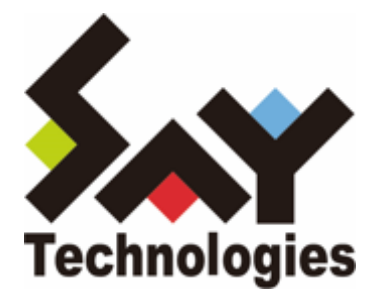

# **BOM for Windows Ver.8.0 HTTPS 送受信 ユーザーズマニュアル**

#### **免責事項**

本書に記載された情報は、予告無しに変更される場合があります。セイ・テクノロジーズ株式会社は、本書に関してい かなる種類の保証(商用性および特定の目的への適合性の黙示の保証を含みますが、これに限定されません)もいたし ません。

セイ・テクノロジーズ株式会社は、本書に含まれた誤謬に関しての責任や、本書の提供、履行および使用に関して偶発 的または間接的に起こる損害に対して、責任を負わないものとします。

#### **著作権**

本書のいかなる部分も、セイ・テクノロジーズ株式会社からの文書による事前の許可なしには、形態または手段を問わ ず決して複製・配布してはなりません。

#### **商標**

本ユーザーズマニュアルに記載されている「BOM」はセイ・テクノロジーズ株式会社の登録商標です。また、本文中の 社名、製品名、サービス名等は各社の商標または登録商標である場合があります。

なお、本文および図表中では、「TM」 (Trademark)、「(R)」 (Registered Trademark) は明記しておりません。

#### **目次**

[本書について](#page-3-0)

[製品表記](#page-3-1)

[使用方法](#page-3-2)

[環境説明](#page-3-3)

[第1章 HTTPS 送受信機能とは](#page-4-0)

- [第2章 システム要件](#page-5-0)
	- [1. HTTPS 受信サーバー動作環境](#page-5-1)
		- [\(1\) サポート OS](#page-5-2)
		- [\(2\) ハードウェア](#page-5-3)
		- [\(3\) アプリケーション](#page-5-4)
	- [2. HTTPS 送信クライアント動作環境](#page-6-0)
		- [\(1\) ハードウェア、サポート OS](#page-6-1)
		- [\(2\) アプリケーション](#page-6-2)

```
第3章 制限事項
```
- [1. BOM 8.0の設定に関する禁則文字](#page-7-1)
- [2. 送信対象のフォルダーに保存される、ファイル名に関する禁則文字](#page-7-2)
- [第4章 HTTPS受信サーバーの事前準備](#page-9-0)
	- [1. BOM 8.0のインストール](#page-9-1)
	- [2. IISの追加](#page-9-2)
	- [3. ASP.NET Core / .NET Coreのインストール](#page-9-3)
	- [4. 必要なファイルの準備](#page-9-4)
- [第5章 HTTPS送信クライアントの事前準備](#page-10-0)
	- [1. BOM 8.0のインストール](#page-10-1)
	- [2. 必要なファイルの準備](#page-10-2)
		- [\(1\) BOM アーカイブデータを送信する場合](#page-10-3)
		- [\(2\) ファイル送信を行う場合](#page-10-4)
		- [\(3\) 「HTTPS送信」アクションを使用する場合](#page-10-5)
		- [\(4\) HTTPS 送信の失敗時にリトライを実行する場合](#page-10-6)
	- [3. プロキシサーバーを経由する場合](#page-11-0)
		- [\(1\) 対応するプロキシサーバーについて](#page-11-1)
		- [\(2\) プロキシサーバーアドレスの設定](#page-11-2)
		- [\(3\) プロキシサーバーの認証設定](#page-11-3)
- [第6章 HTTPS 受信サーバーの設定](#page-12-0)
	- [1. IISの設定](#page-12-1)
		- [\(1\) 事前設定](#page-12-2)
		- [\(2\) アプリケーションプールの作成](#page-14-0)
		- [\(3\) Webサイトの作成](#page-16-0)
	- [2. BOM アーカイブ設定](#page-19-0)
	- [3. メール転送設定](#page-22-0)
- [第7章 HTTPS 送信クライアントの設定](#page-25-0)
	- [1. API トークンの取得と設定ファイルの登録](#page-25-1)
		- [\(1\) admin ユーザーのパスワード変更方法](#page-27-0)
	- [2. BOMアーカイブデータの送信設定](#page-29-0)
	- [3. ファイル送信の設定](#page-32-0)
	- [4. 「HTTPS送信」アクションの設定](#page-34-0)
	- [5. HTTPS送信失敗時のリトライ設定](#page-36-0)

# <span id="page-3-0"></span>**本書について**

### <span id="page-3-1"></span>**製品表記**

本書では、以下の製品について略称を使用しています。

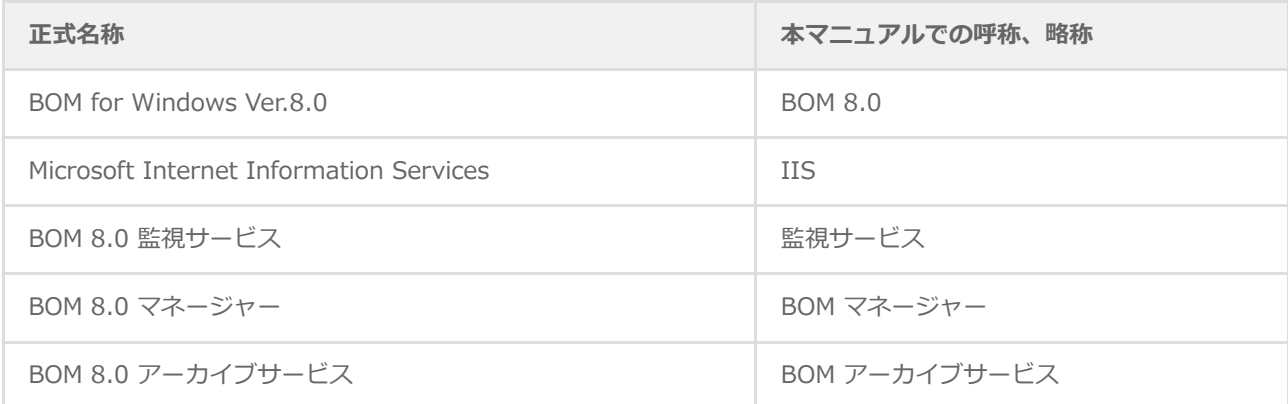

### <span id="page-3-2"></span>**使用方法**

本書には、BOM 8.0 の「HTTPS送信アクション」を使用して HTTPS 送受信機能を利用するために必要な、詳細な情 報と利用手順が記載されています。

- BOM 8.0のインストールに関しては'BOM for Windows Ver.8.0 インストールマニュアル'を参照してください。本 書の内容は、インストールが正常終了したことを前提として記述しています。
- 本書のご使用にあたっては、Microsoft Windows オペレーティングシステムおよび、IISについての実際的な知識、 BOM 8.0 の基本的な知識が必要です。
- 本書では「HTTPS 送信アクション」によって送信されたファイルや通知を受け取る「HTTPS 受信サーバー」に必要 な、IIS および ASP.NET Core / .NET Core のインストール方法は記載していません。これらのインストールについ ては、マイクロソフト社の提供する情報を参照してください。
- 本書には外部のウェブサイトへの URL が記載されている場合があります。 PDF 形式のユーザーズマニュアルでは使用する PDF リーダーによってこの URL が自動的にリンク化される場合が ありますが、URL に改行が含まれていると正しいリンク先に遷移できません。このような場合は URL をコピーし、 ブラウザーに貼り付けて表示してください。
- 本書に更新・訂正などが生じた際は、弊社ウェブサイト上で情報を公開しますので、あわせて参照してください。

#### <span id="page-3-3"></span>**環境説明**

- 本書では、コンピューターの操作画面として、主にWindows Server 2016 および Windows Server 2019で取得し た画像を使用しています。お使いの OS によって表示内容が若干異なる場合がありますが、適宜読み替えてくださ  $\mathbf{L}$
- 本書では"ProgramData"フォルダーがCドライブ直下に存在することを前提としています。何らかの理由で移動させ ている場合は、現況に合わせて読み替えてください。

# <span id="page-4-0"></span>**第1章 HTTPS 送受信機能とは**

HTTPS 送受信機能とは、BOM 8.0 の監視項目と連携し、対象の監視項目に設定された閾値による起動条件が満たされ た際に実行される「HTTPS 送信アクション」を使用することで、指定された HTTPS 受信サーバーに対して、HTTPS プロトコルを使用してファイルや通知の送信、BOM アーカイブデータベースへのアーカイブデータの送信を行える機 能です。

この機能において、BOM 8.0 が動作し、監視および「HTTPS 送信アクション」を実行する環境は「HTTPS 送信クラ イアント」、送信されたファイルや通知を受け取る環境は「HTTPS 受信サーバー」と称します。

# <span id="page-5-0"></span>**第2章 システム要件**

#### <span id="page-5-2"></span><span id="page-5-1"></span>**1. HTTPS 受信サーバー動作環境**

#### **(1) サポート OS**

OS の動作要件は、BOM 8.0 の動作要件に準じます。ただし、クライアント OSは対象外です。

詳細については 'BOM for Windows Ver.8.0 インストールマニュアル' および、各種 BOM 8.0 オプション製品のマニ ュアルを参照してください。

#### <span id="page-5-3"></span>**(2) ハードウェア**

ハードウェア動作要件は、OS および IIS、.NET Core、BOM 8.0 の動作要件に準じます。ただし受信したファイルを 同サーバー上に保存する場合は、そのファイル容量に応じた記憶領域が必要です。

#### <span id="page-5-4"></span>**(3) アプリケーション**

HTTPS 受信サーバーを利用する際は、以下のアプリケーションが必要です。

- BOM 8.0 監視サービスおよび、BOM コントロールパネル、BOM マネージャーは必須コンポーネントです。 BOM 8.0のインストールについては、'BOM for Windows Ver.8.0 インストールマニュアル' を参照してください。
- $\cdot$  IIS
- ASP.NET Core / .NET Core IIS および、ASP.NET Core / .NET Core のインストールについては、HTTPS 通信で必要な証明書の配置等を含め て、マイクロソフト社の提供する情報を参照してください。

本書では以下のウェブサイトでマイクロソフト社が提供する、ASP.NET Core Runtime 6.0.3 の Windows 用 Hosting Bundle を使用しています。

Download .NET Core 6 (2022年3月1日現在) https://dotnet.microsoft.com/en-us/download/dotnet/6.0

# <span id="page-6-0"></span>**2. HTTPS 送信クライアント動作環境**

### <span id="page-6-1"></span>**(1) ハードウェア、サポート OS**

ハードウェアおよび OS の動作要件は、BOM 8.0 の動作要件に準じます。詳細については 'BOM for Windows Ver.8.0 インストールマニュアル' および、各種 BOM 8.0 オプション製品のマニュアルを参照してください。

#### **(2) アプリケーション**

HTTPS送信クライアントを利用する際は、以下のアプリケーションが必要です。

BOM 8.0

<span id="page-6-2"></span>監視サービスおよび、BOM コントロールパネル、BOM マネージャーのインストールが必要です。また、BOM アー カイブデータを送信する場合は、BOM アーカイブサービスを追加でインストールしてください。 BOM 8.0のインストールについては、'BOM for Windows Ver.8.0 インストールマニュアル' を参照してください。

# <span id="page-7-0"></span>**第3章 制限事項**

カスタムアクション設定画面および、送信対象のフォルダー名、ファイル名において使用できない文字(禁則文字)の 情報を以下にまとめます。

- カスタムアクション設定画面は、本書における以下の手順が該当します。
	- '[BOM アーカイブデータの送信設定](#page-29-1)' の「手順 12」
	- '[ファイル送信の設定](#page-32-1)' の「手順 9」
	- '[「HTTPS 送信」アクションの設定](#page-34-1)' の「手順 7」
	- '[HTTPS 送信失敗時のリトライ設定](#page-36-1)' の「手順 15」

#### <span id="page-7-1"></span>**1. BOM 8.0の設定に関する禁則文字**

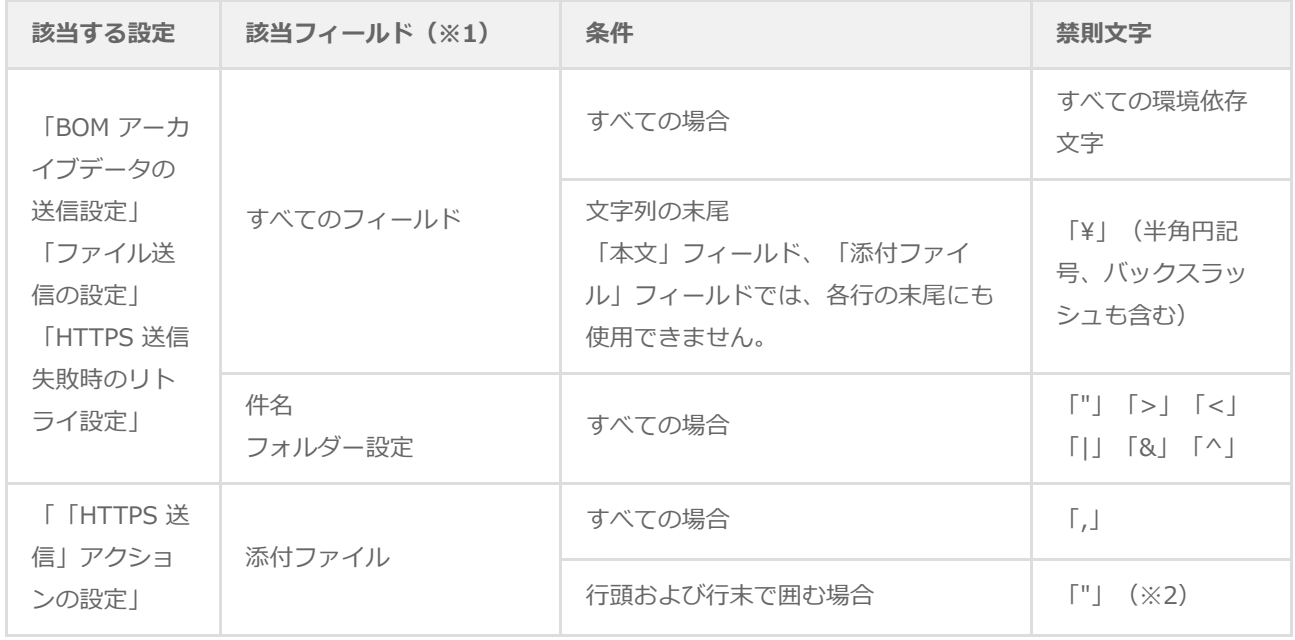

- ※1 「該当フィールド」にあげたフィールドが、各「該当する設定」において存在しない場合があります。
- ※2 文字列に空白のあるパスは、ダブルクォーテーションで囲まず、1行で記載することで添付対象として設定できま す。

# <span id="page-7-2"></span>**2. 送信対象のフォルダーに保存される、ファイル名に関する禁則文字**

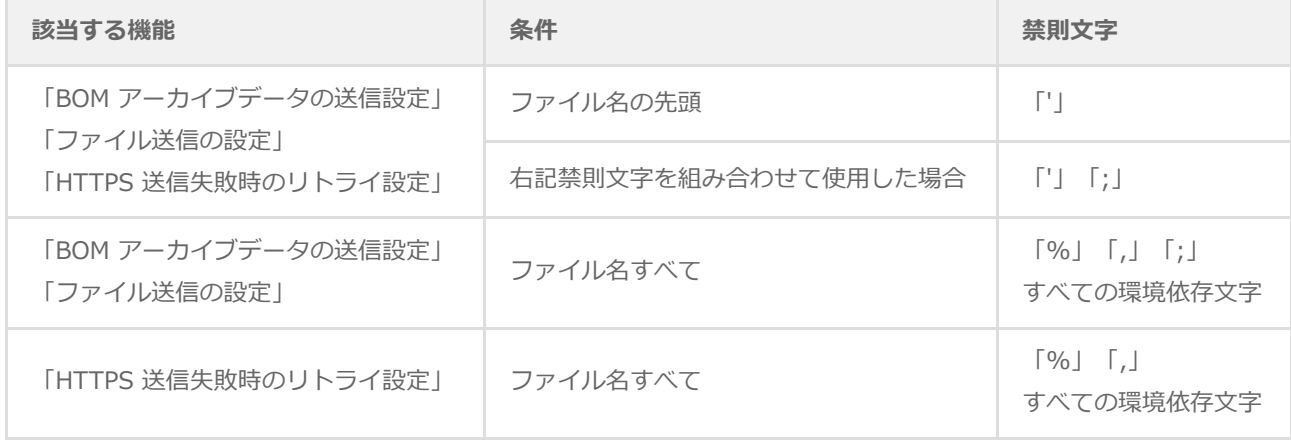

# <span id="page-9-5"></span><span id="page-9-0"></span>**第4章 HTTPS受信サーバーの事前準備**

HTTPS受信サーバーの設定を行う際は、以下の事前準備が必要です。

- IISの追加
- ASP.NET Core / .NET Coreのインストール
- 必要なファイルの準備

また、作業にあたっては管理者権限が必要ですので、本設定を行う際は管理者権限を持つアカウントでログオンしてく ださい。

### <span id="page-9-1"></span>**1. BOM 8.0のインストール**

監視サービスおよび、BOM コントロールパネル、BOM マネージャーのインストールが必要です。

BOM 8.0 のインストールについては、'BOM for Windows Ver.8.0 インストールマニュアル' を参照してください。

#### <span id="page-9-2"></span>**2. IISの追加**

IIS の追加方法、HTTPS 通信に必要な証明書の設定については、マイクロソフト社の提供する情報などを参照してくだ さい。

#### <span id="page-9-3"></span>**3. ASP.NET Core / .NET Coreのインストール**

ASP.NET Core / .NET Coreのインストール方法については、マイクロソフト社の提供する情報などを参照してくださ い。

本書では以下のウェブサイトでマイクロソフト社が提供する、ASP.NET Core Runtime 6.0.3 の Windows 用 Hosting Bundle を使用しています。

Download .NET Core 6 (2022年3月1日現在) https://dotnet.microsoft.com/en-us/download/dotnet/6.0

### **4. 必要なファイルの準備**

HTTPS 受信サーバーで必要なファイルは、BOM 8.0 インストールメディアの以下の場所に格納されています。

<span id="page-9-4"></span>「BOM インストールメディア]\TOOLS\HTTPS送受信\受信サーバー

HTTPS受信サーバーを設定する際は、上記フォルダーに格納されたファイルが利用できる状態で実施してください。

# <span id="page-10-0"></span>**第5章 HTTPS送信クライアントの事前準備**

BOM 8.0 が動作する環境を HTTPS 送信クライアントとして使用するため、必要なファイルの事前準備が必要です。

また、作業にあたっては管理者権限が必要ですので、本設定を行う際は管理者権限を持つアカウントでログオンしてく ださい。

# <span id="page-10-1"></span>**1. BOM 8.0のインストール**

監視サービスおよび、BOM コントロールパネル、BOM マネージャーのインストールが必要です。また、BOM アーカ イブデータを送信する場合は、BOM アーカイブサービスを追加でインストールしてください。

BOM 8.0 のインストールについては、'BOM for Windows Ver.8.0 インストールマニュアル' を参照してください。

# <span id="page-10-2"></span>**2. 必要なファイルの準備**

#### <span id="page-10-7"></span>**(1) BOM アーカイブデータを送信する場合**

HTTPS 送信クライアントの設定を行う際、BOM 8.0 のインストールメディアで以下の場所に格納された cab ファイル が使用できる状態にしてください。

<span id="page-10-4"></span><span id="page-10-3"></span>[BOM インストールメディア]\TOOLS\HTTPS送受信\送信クライアント\アーカイブ送信(HTTPS).cab

### <span id="page-10-8"></span>**(2) ファイル送信を行う場合**

HTTPS 送信クライアントの設定を行う際に、BOM 8.0 のインストールメディアで以下の場所に格納された cab ファイ ルが使用できる状態にしてください。

<span id="page-10-5"></span>[BOM インストールメディア]\TOOLS\HTTPS送受信\送信クライアント\ファイル添付送信(HTTPS).cab

#### **(3) 「HTTPS送信」アクションを使用する場合**

<span id="page-10-6"></span>「HTTPS送信」アクションは、BOM 8.0 標準の機能です。別途準備するファイルはありません。

#### <span id="page-10-9"></span>**(4) HTTPS 送信の失敗時にリトライを実行する場合**

HTTPS 送信クライアントの設定を行う際、BOM 8.0 のインストールメディアで以下の場所に格納された cab ファイル が使用できる状態にしてください。

「BOM インストールメディア1¥TOOLS¥HTTPS送受信¥送信クライアント¥HTTPS再送.cab

# **3. プロキシサーバーを経由する場合**

<span id="page-11-0"></span>プロキシサーバーを経由して HTTPS 受信サーバーへ HTTPS 送信を行う場合、以下のファイルにプロキシサーバーの 設定を記述する必要があります。

対象のファイル:

<span id="page-11-1"></span>C:\ProgramData\SAY Technologies\BOMW8\Environment\Config\Https.ini

### **(1) 対応するプロキシサーバーについて**

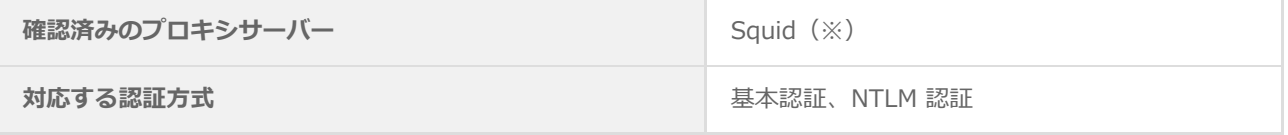

<span id="page-11-2"></span>※ その他のプロキシーサーバーについては、疎通に問題がないことを事前に確認してください。

### **(2) プロキシサーバーアドレスの設定**

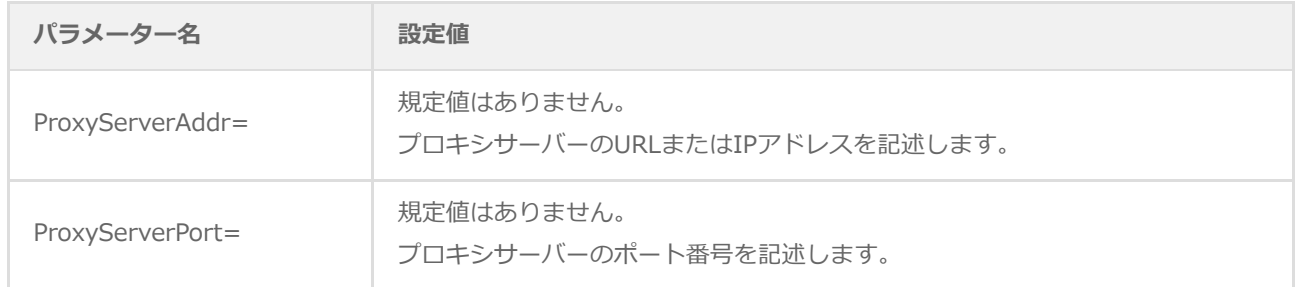

### **(3) プロキシサーバーの認証設定**

<span id="page-11-3"></span>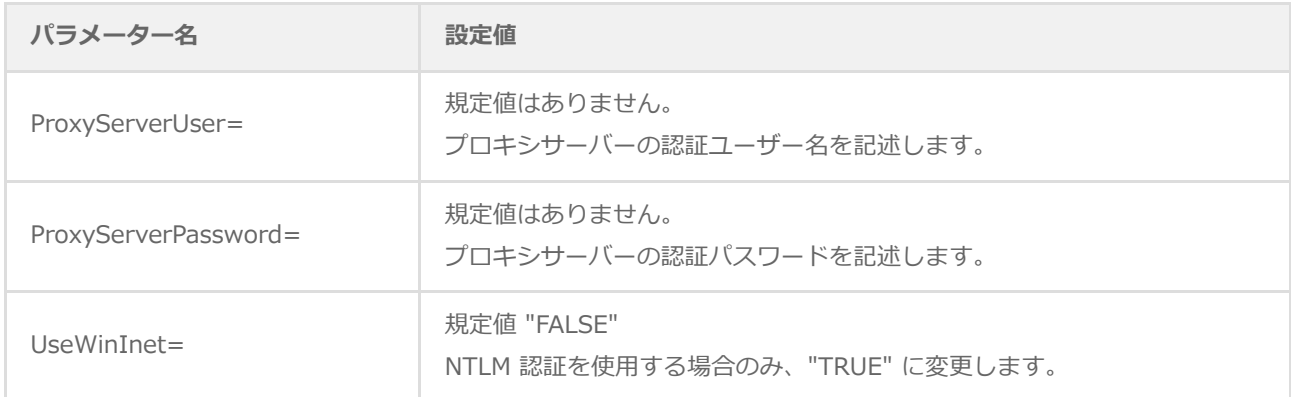

# <span id="page-12-0"></span>**第6章 HTTPS 受信サーバーの設定**

以降の作業は、HTTPS 受信サーバーにするコンピューター上で実行してください。

### **1. IISの設定**

#### <span id="page-12-3"></span>**(1) 事前設定**

1. BOM 8.0 インストールメディアの以下の場所に格納されている"受信サーバー.zip" を展開し、HTTPS 受信サーバ ーにする環境上の任意の場所に保存します。

<span id="page-12-2"></span><span id="page-12-1"></span>[BOM インストールメディア]\TOOLS\HTTPS送受信\受信サーバー

2. 展開したフォルダー (フォルダー名 "Publish")の "プロパティ" - "全般" タブから、フォルダー名を任意の名前に 変更してください。

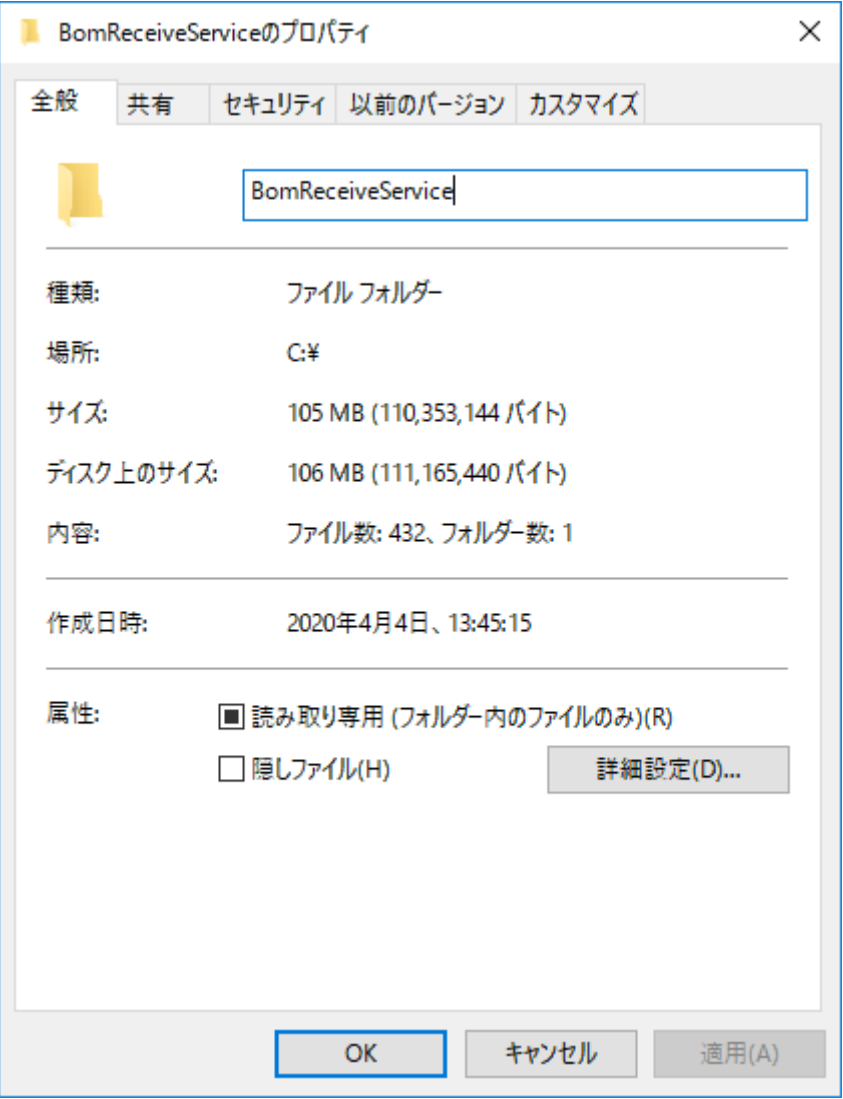

3. 展開したフォルダーの "プロパティ" - "セキュリティ" - "編集" から、「アクセス許可」へ「IIS\_IUSRS」グルー プを"フルコントロール"で追加します。

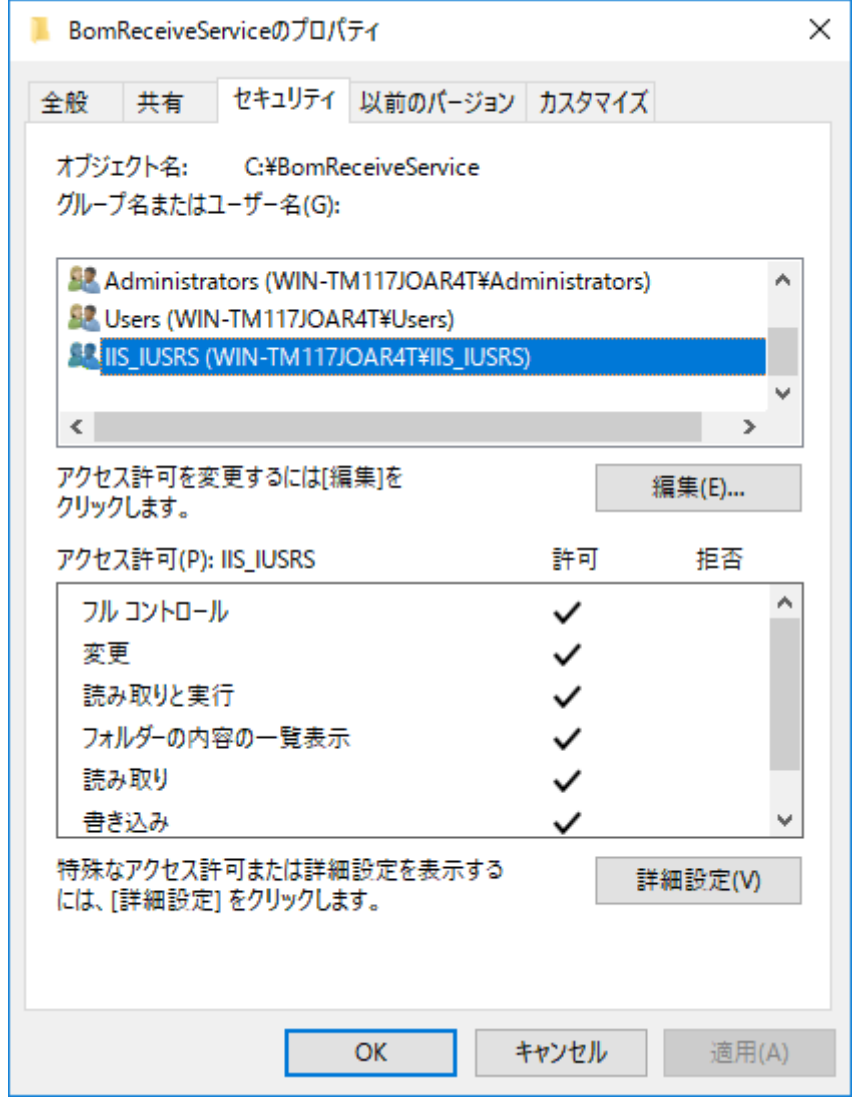

- 4. 送信クライアントから受信するファイルの保存先フォルダーを、任意の場所・名前で作成します。
	- 本項で保存先フォルダーを作成しなかった場合、既定の保存先フォルダーである一時フォルダー(環境変数: %Temp%)に受信ファイルが保存されます。
- 5. 項番 4 で作成したフォルダーに対して、項番 3 と同様の手順で、「アクセス許可」へ「IIS\_IUSRS」グループ を"フルコントロール"で追加します。

### **(2) アプリケーションプールの作成**

1. "コントロール パネル" - "システムとセキュリティ" - "管理ツール" - "インターネット インフォメーション サービ ス (IIS) マネージャー"(以降、"IIS マネージャー")を起動します。

<span id="page-14-0"></span>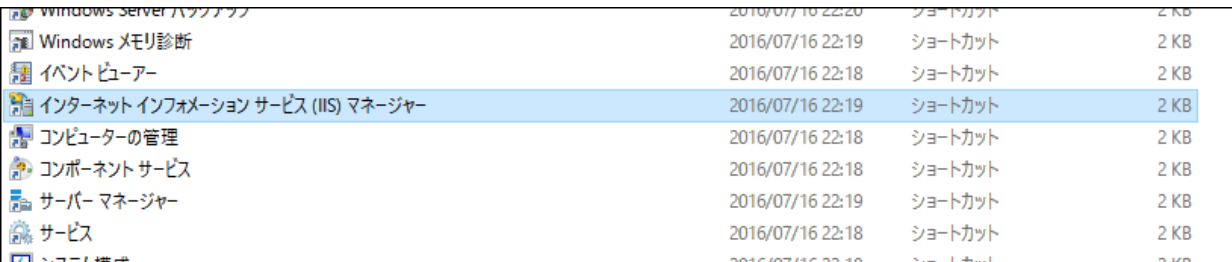

2. IIS が起動している場合は再起動します。

"IIS マネージャー" のスコープペインで、インスタンス名を "右クリック" - "停止" し、その後 "右クリック" - "開 始" をクリックします。

【停止】

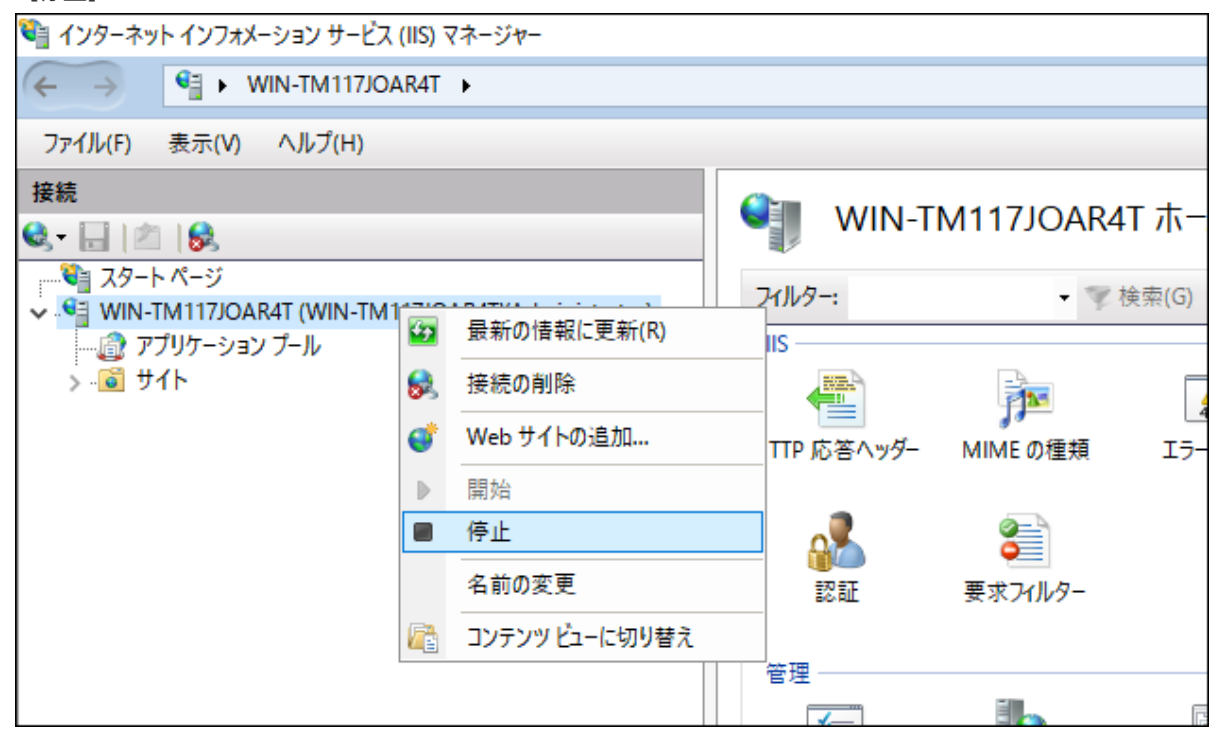

【開始】

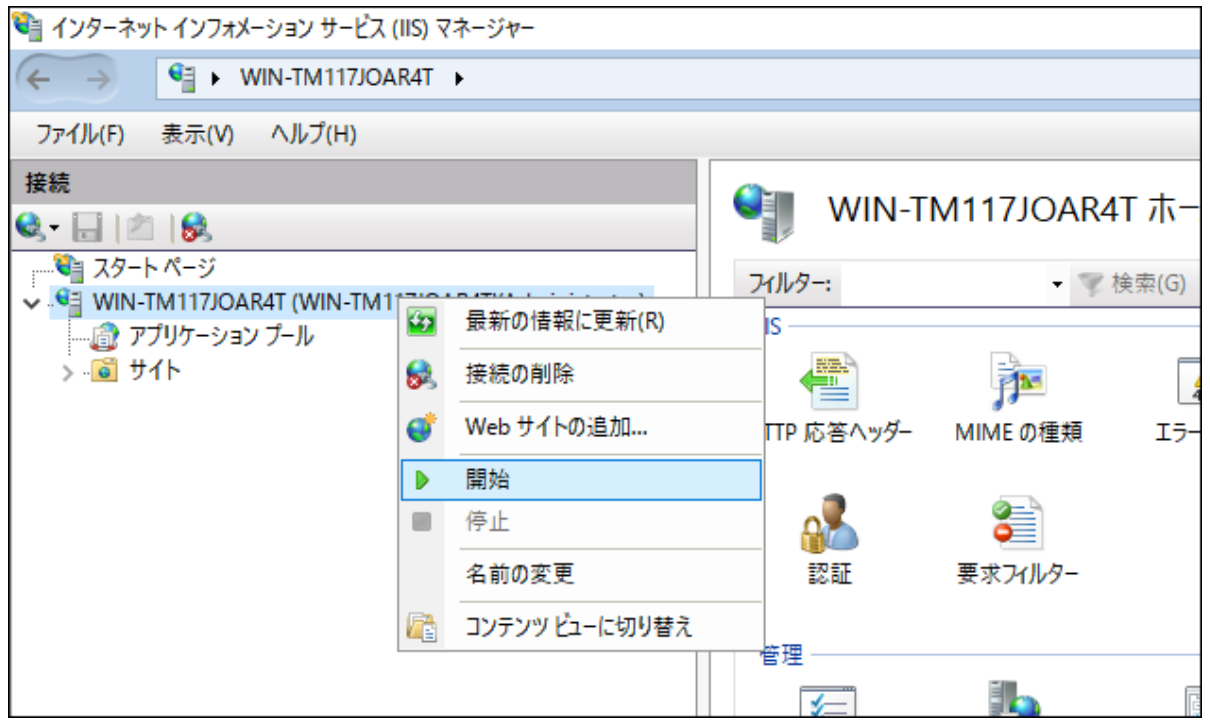

3. スコープペインの "インスタンス名" - "アプリケーションプール" を右クリックし、"アプリケーションプールの追 加..." をクリックします。

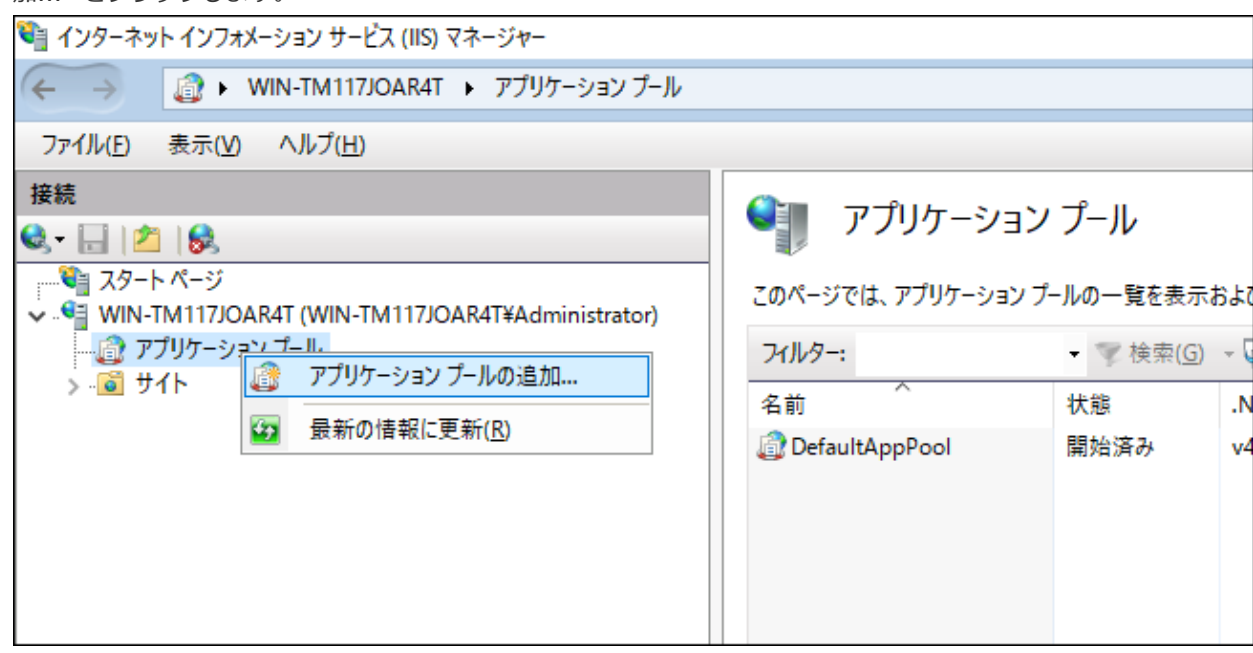

4. "アプリケーションプールの追加" の各項目に対して、以下の内容を設定して [OK] ボタンをクリックします。

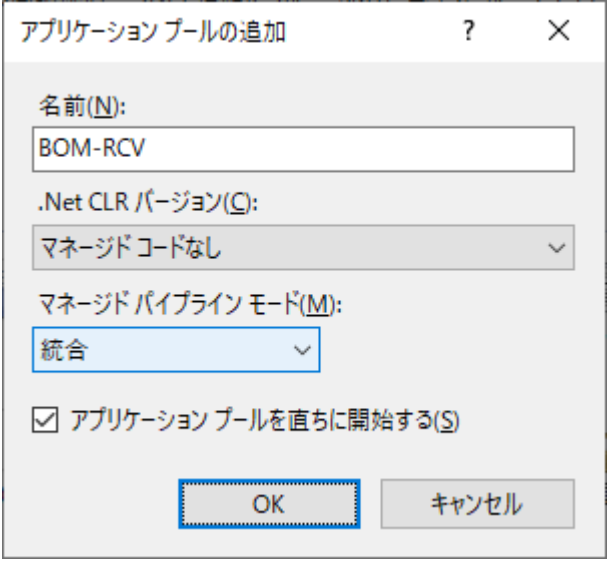

- 名前:任意の名称
- .Net CLR バージョン:マネージコードなし
- マネージ パイプラインモード:統合
- アプリケーション プールを直ちに開始する:チェックする

#### **(3) Webサイトの作成**

1. スコープペインの "インスタンス名" - "サイト" を右クリックし、"Web サイトの追加" をクリックします。

<span id="page-16-0"></span>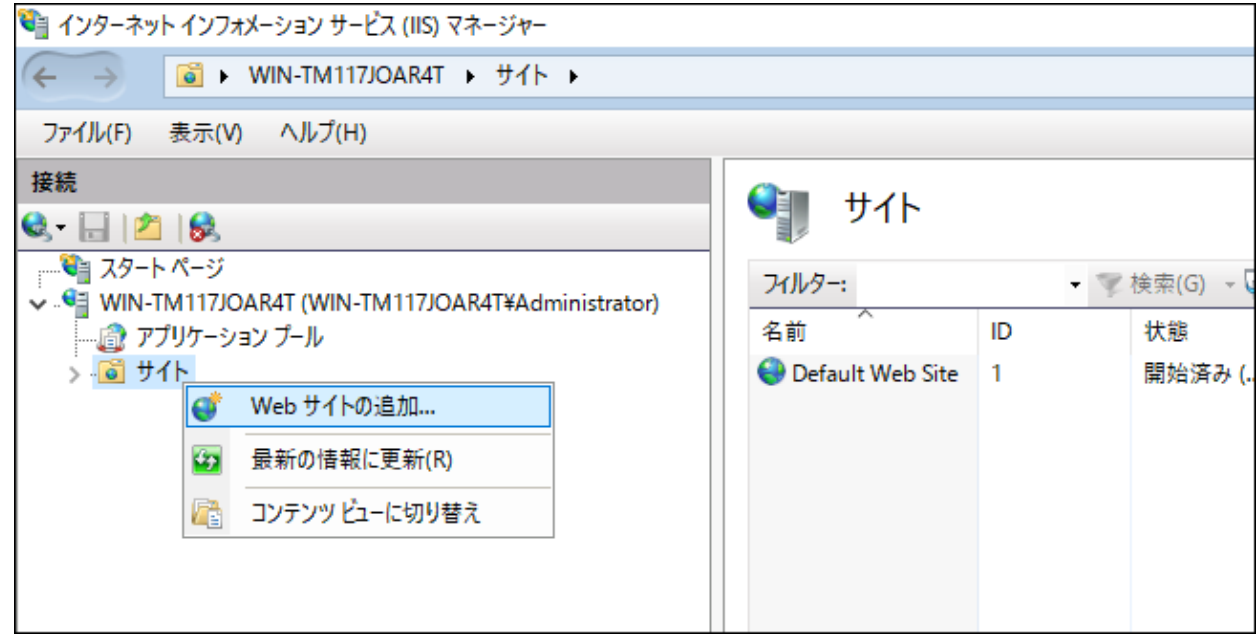

2. "Web サイトの追加" の各項目に対して、以下の内容を設定して[OK]ボタンをクリックします。

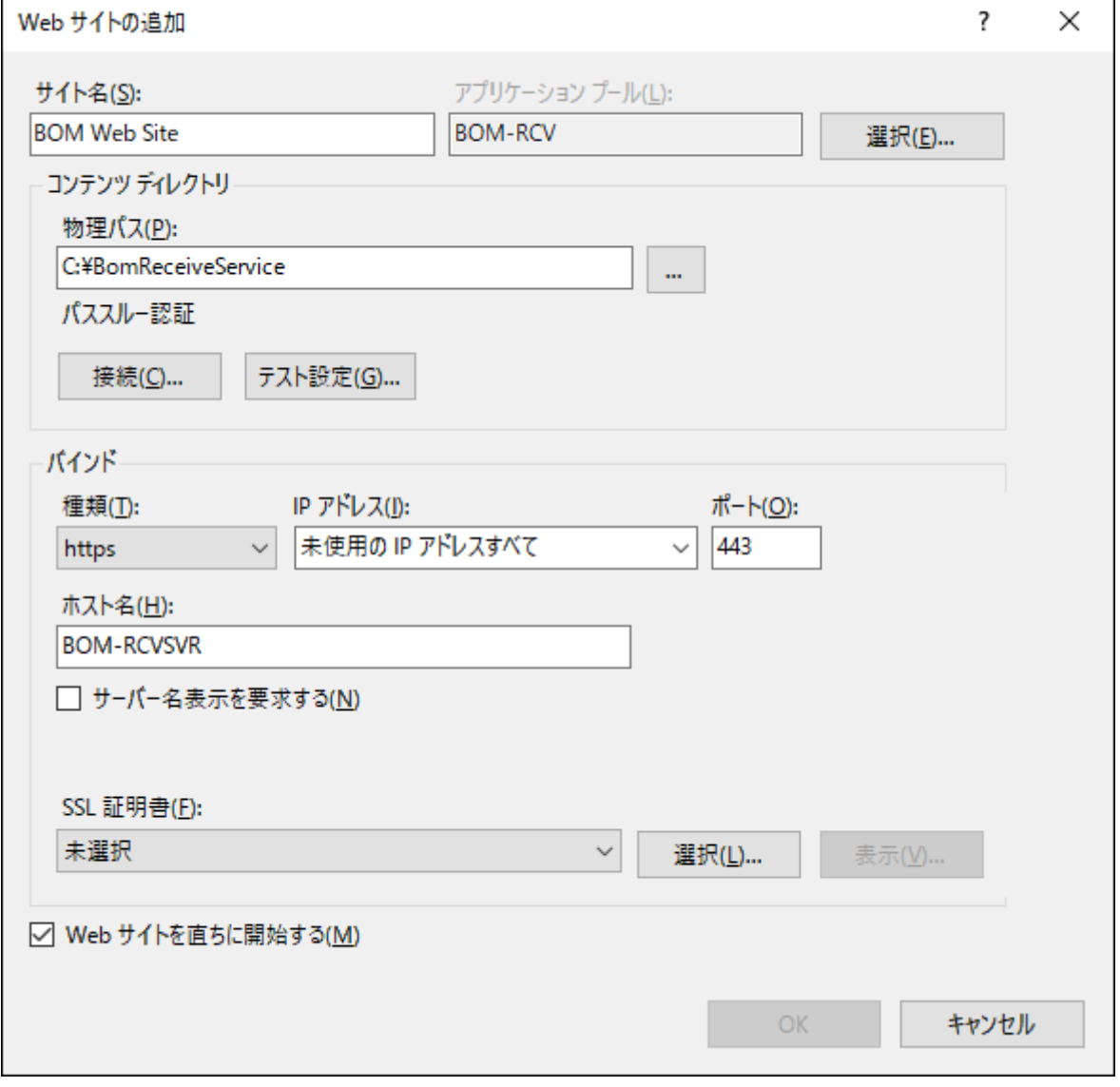

- サイト名:任意の名称
- アプリケーションプール:「アプリケーションプールの作成」で作成したアプリケーションプール
- 物理パス:「事前設定」で展開したフォルダー
- 種類:https を選択
- IP アドレス:任意の IP アドレスを指定
- ポート:任意のポート番号を指定
- ホスト名:任意のホスト名を指定
- サーバー名表示を要求する:変更しない
- SSL 証明書:登録済みの HTTPS 通信で使用する証明書を選択
- Web サイトを直ちに開始する:変更しない
- 3. 「事前設定」で展開したフォルダー内の "appsettings.json" をテキストエディタなどで開き、以下のパラメーター を変更して保存します。
	- o SavePath:

```
送信クライアントから受信するファイルの保存先フォルダー(「事前設定」で作成したフォルダー)のパスを
設定します。表記上、ディレクトリの区切りは「¥/」(円記号+スラッシュ)と、エスケープ記号付きで入力
してください。
```
規定値は一時フォルダー(環境変数:%Temp%)です。

o SecurityKey:

HTTPS 送信クライアントとの通信に使用する暗号化キーの文字列を設定します。任意の値を指定してくださ い。

Audience:

本項目は HTTPS 送信システムの使用者名を、任意の文字列で入力してください。

Issuer:

本項目は HTTPS 送信システムの発行者名を、任意の文字列で入力してください。

【設定例】

```
{
 "AppSettings": {
  "Notify": {
   "SavePath": "C:¥/Users¥/Administrator¥/Desktop¥/log"
  }
 },
 "Logging": {
  "LogLevel": {
   "Default": "Warning",
   "Microsoft": "Warning"
  }
 },
 "AllowedHosts": "*",
 "ConnectionStrings": {
  "Default": "Data Source=bomreceiveservice.db"
 },
 //認証情報は適当に書き換える
 "JwtAuthentication": {
  //暗号キー。ランダムな値を指定する。
```
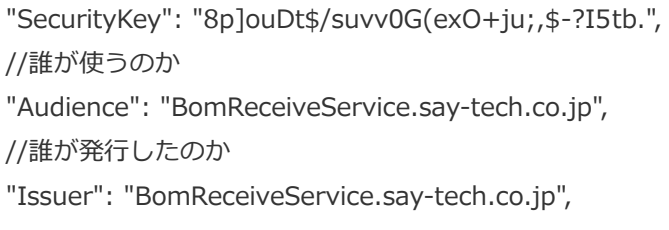

~後略~

# <span id="page-19-0"></span>**2. BOM アーカイブ設定**

BOM アーカイブデータを受信し、BOM アーカイブデータベースに登録するための設定を行います。

本設定には BOM 8.0 の以下のコンポーネントのインストールが必須です。インストール手順については 'BOM for Windows Ver.8.0 インストールマニュアル' を参照してください。

- 監視サービス
- BOM コントロールパネル
- BOM マネージャー

また、アーカイブデータを登録する、BOM アーカイブデータベースの構築があらかじめ必要です。BOM アーカイブデ ータベースの構築については、'BOM for Windows Ver.8.0 アーカイブユーザーズマニュアル' を参照してください。

- 1. '[HTTPS受信サーバーの事前準備](#page-9-5)' の「必要なファイルの準備」で準備した以下のファイルを、HTTPS 受信サーバ ー上の任意のディレクトリへコピーします。
	- CabImporter.exe
	- rule.conf
	- WrapBomCabImporter.bat
- 2. HTTPS 受信サーバー上の任意の場所に、任意の名称で以下の用途に使用するフォルダーを作成します。
	- これらのフォルダー作成は、各用途で格納するファイルを分けるために使用します。この3つのフォルダーに加 えて、'[事前設定](#page-12-3)' の項番 4 で作成した、HTTPS 送信クライアントから受信するファイル (cab形式) の保存先 フォルダーについて、ファイルの格納場所を分別する必要がない場合は、単一または4つ以下のフォルダーにま とめて運用することも可能です。
		- アーカイブデータ格納フォルダー
		- アーカイブファイル異常時のファイル退避用フォルダー
		- アーカイブファイル登録処理のログファイル出力用フォルダー
- 3. BOM アーカイブデータベース登録処理用のパラメーター設定ファイルを YAML 形式で作成し、任意の名称(拡張 子は「.yml」)で HTTPS 受信サーバー上の任意の場所に保存します。

YAML 形式のファイルには "key:" と "value:" で 1 組の設定となり、"key:" に対するパラメーターを "value:" に 設定します。

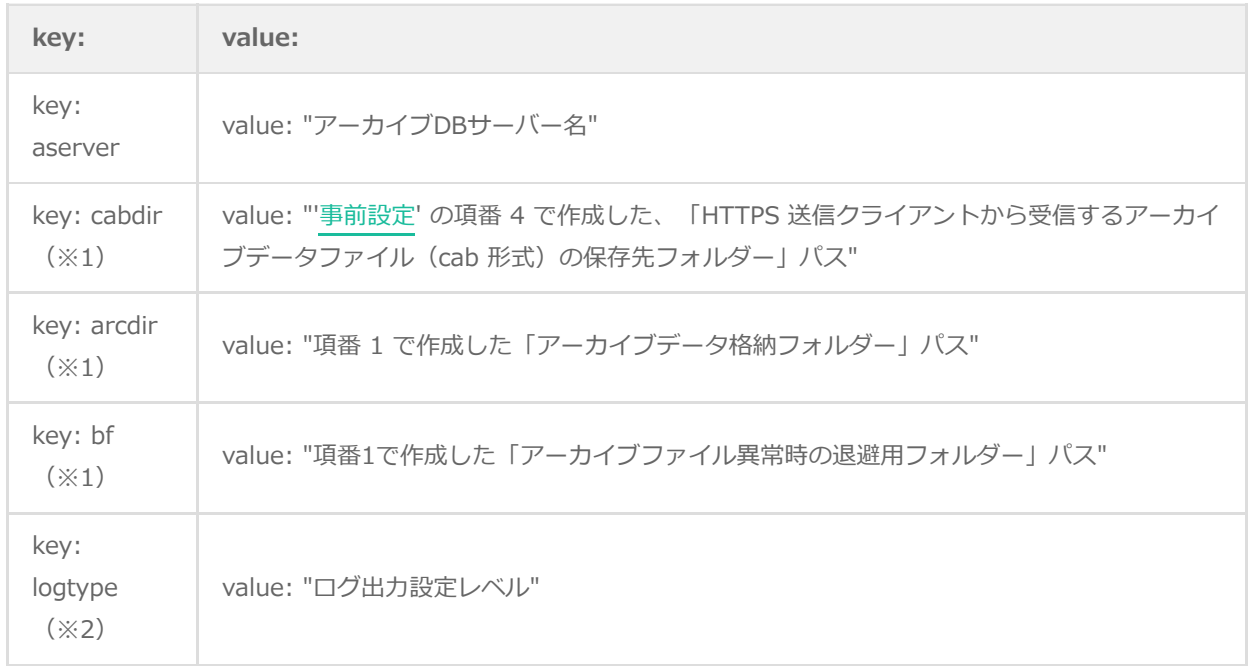

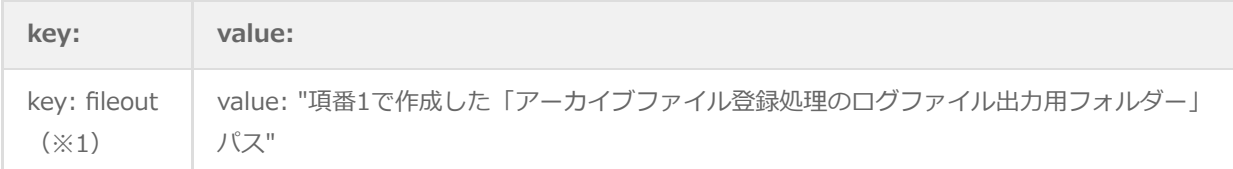

※1 YAML 形式の仕様によりフォルダーパスの「\」マークは、エスケープ文字の「\」と重ねて「\\」と記述しま す。

※2 ログ出力レベルは以下の設定値でパラメーターを指定してください。

- すべてのログを出力する:-1
- 情報、警告、エラー、致命的のログのみを出力する:0
- 警告、エラー、致命的のログのみを出力する:0、-1 以外の任意の数値

【YAML ファイル設定例】

#アーカイブDBサーバー名

```
-
key: aserver
value: bom-archive-server
#アーカイブファイルが存在する受信サーバーの保存先フォルダー
-
key: cabdir
value: "C:¥¥ReceiveData"
#アーカイブデータ格納ディレクトリ
-
key: arcdir
value: "C:¥¥archive_work¥¥archivefiles"
#アーカイブファイル異常時の退避先フォルダー
-
key: bf
value: "C:¥¥archive_work¥¥error"
#ログ出力レベル設定
-
key: logtype
value: 0
#ログファイル出力パス
-
 key: fileout
```
- value: "C:¥¥cabimpoter¥¥log¥¥log.txt"
- 4. BOM マネージャーを起動し、ログインします。
- 5. HTTPS 受信サーバーを監視インスタンスとして追加し、任意の監視グループ下に「フォルダー・ファイル監視」を 作成します。

インスタンスの追加方法、監視項目の追加方法については、'BOM for Windows Ver.8.0 ユーザーズ マニュアル' を参照してください。

- 6. 「フォルダー・ファイル監視」に対して、HTTPS 送信クライアントから受信するアーカイブデータファイルの、保 存先フォルダーのファイル数を監視する設定を行います。監視項目「フォルダー・ファイル監視」の設定方法につ いては、'BOM for Windows Ver.8.0 ユーザーズ マニュアル' の「フォルダー・ファイル監視」を参照してくださ い。
	- 設定は、対象のフォルダーにアーカイブデータファイルが保存されたことを検知する内容にしてください。
- 7. 項番 6 で設定した「フォルダー・ファイル監視」をスコープペイン上で右クリックし、"新規作成" "カスタムア クション"を選択します。
- 8. 項番 7 で作成した「カスタムアクション」に対して、以下の設定を行います。 設定方法の詳細は、'BOM for Windows Ver.8.0 ユーザーズ マニュアル' の「カスタムアクション」を参照してく ださい。

【設定内容】

- "実行条件" タブでは、項番 5 で設定した「フォルダー・ファイル監視」が、アーカイブデータファイルの保存 を検知した際に動作するよう設定します。
- "設定" タブの "プログラム名" フィールドに、項番 1 で保存した「WrapBomCabImporter.bat」のファイル パスを指定します。
- "設定"タブの"引数"フィールドに、以下の文字列を記述します。

-paramfile:[項番 3 で作成した YAML 形式ファイルパス] -moduledir:\$(InstallDir)¥Bin

#### 【記載例】

-paramfile:c:¥arcset¥import.yml -moduledir:\$(InstallDir)¥Bin

9. すべての設定が完了した時点で、監視を開始してください。

### <span id="page-22-0"></span>**3. メール転送設定**

HTTPS送信クライアントから送信されたHTTPSによる通知を受信し、メールとして転送する設定を行います。

本設定には BOM 8.0 の以下のコンポーネントのインストールが必須です。インストール手順については 'BOM for Windows Ver.8.0 インストールマニュアル' を参照してください。

- 監視サービス
- BOM コントロールパネル
- BOM マネージャー
- 1. メール転送処理用のパラメーター設定ファイルを YAML 形式で作成し、任意の名称(拡張子は「.yml」)で HTTPS 受信サーバー上の任意の場所に保存します。 YAML 形式のファイルには "key:" と "value:" で1組の設定となり、"key:" に対するパラメーターを "value:" に 設定します。

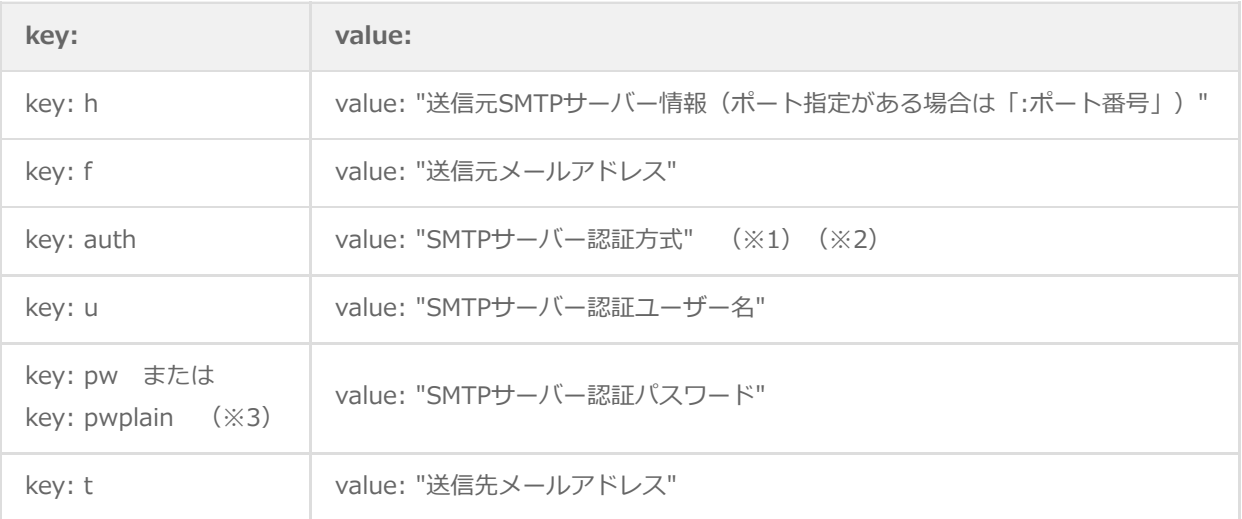

- ※1 SMTP サーバー認証は以下の方式に対応しています。使用する認証方式に応じたパラメーターを指定してくだ さい。
- POP before SMTP ... value: "PBS"
- SMTP CRAM-MD5 ... value: "MD5"
- SMTP PLAIN ... value: "PLAIN"
- SMTP LOGIN ... value: "LOGIN"
- o SMTP Over SSL/TLS ... value: "PBS"
- STARTTLS ... value: "STARTTLS"
- ※2 SMTPサーバー認証方式に「POP before SMTP」を使用する場合、POP3サーバーの情報が必須です。設定値は 以下の内容で指定できます。

#### Key: pop

value: "POP3サーバー名:POP3ポート番号"

- ※3 SMTP サーバー認証で使用するパスワード形式を、平文形式または暗号化形式で指定できます。使用するパス ワード形式に応じてキーを指定してください。
- パスワードが暗号化形式の場合 … key: pw
- パスワードが平文形式の場合 … key: pwplain

【YAML ファイル設定例】

```
parameters:
 #SMTPサーバー
 -
  key: h
  value: "smtp.say-tech.com:587"
 #送信元メールアドレス
 -
  key: f
  value: sayuser01@say-tech.co.jp
 #認証方式
 -
  key: auth
 value: STARTTLS
 #認証ユーザー名
 -
  key: u
 value: sayuser01
 #認証パスワード(平文)
 -
 key: pwplain
 value: s@ytech1234
 #送信先メールアドレス
 -
  key: t
  value: sayuser02@say-tech.co.jp
```
- 2. BOM マネージャーを起動し、ログインします。
- 3. HTTPS 受信サーバーを監視インスタンスとして追加し、任意の監視グループ下に「フォルダー・ファイル監視」を 作成します。 インスタンスの追加方法、監視項目の追加方法については、'BOM for Windows Ver.8.0 ユーザーズ マニュアル' を参照してください。
- 4. 「フォルダー・ファイル監視」に対して、HTTPS 送信クライアントから受信する送信ファイルの保存先フォルダー のファイル数を監視する設定を行います。 監視項目「フォルダー・ファイル監視」の設定方法については、'BOM for Windows Ver.8.0 ユーザーズ マニュア ル'の'「フォルダー・ファイル監視」を参照してください。
	- 設定は、対象のフォルダーにHTTPS送信クライアントからの送信ファイルが保存されたことを検知する内容に してください。
- 5. 項番 4 で設定した「フォルダー・ファイル監視」をスコープペイン上で右クリックし、"新規作成" "カスタムア クション" を選択します。
- 6. 項番 5 で作成した「カスタムアクション」に対して、以下の設定を行います。 設定方法の詳細は、'BOM for Windows Ver.8.0 ユーザーズ マニュアル' の「カスタムアクション」参照してくだ さい。

【設定内容】

- "実行条件" タブでは、項番 5 で設定した「フォルダー・ファイル監視」が HTTPS 送信クライアントから送ら れたファイルの保存を検知した際に、このカスタムアクションが動作するよう設定します。
- "設定" タブの "プログラム名" フィールドに以下のプログラムを指定します。

[BOM 8.0 インストールフォルダー]¥BOMW8¥Bin¥BomRouteSelector.exe

- o BOM 8.0 は規定値の場合、"C:\Program Files\SAY Technologies" 以下にインストールされます。
- "設定"タブの"引数"フィールドに、以下の文字列を記述します。

retry --folder [HTTPS 受信サーバーで受信した送信ファイルの格納フォルダーパス] - mergemailsetting [項番1で作成した YAML 形式ファイルパス] --sendtype SMTP --application "\$(InstallDir)¥Bin¥MxMail.exe" --appendsubject ""

#### 【記載例】

retry --folder c:¥rcvdata --mergemailsetting c:¥arcset¥mail.yml --sendtype SMTP --application "\$(InstallDir)¥Bin¥MxMail.exe" --appendsubject ""

7. すべての設定が完了した時点で、監視を開始してください。

# <span id="page-25-0"></span>**第7章 HTTPS 送信クライアントの設定**

以降の作業は、HTTPS 送信クライアントにするコンピューター上で実行してください。

## **1. API トークンの取得と設定ファイルの登録**

- 1. 管理者権限で、コマンドプロンプトを起動します。
- 2. 以下のコマンドを実行してディレクトリを移動します。

<span id="page-25-1"></span>cd [BOM 8.0 インストールフォルダー]¥BOMW8¥Bin

**• BOM 8.0 は規定値の場合、"C:¥Program Files¥SAY Technologies" 以下にインストールされます。** 

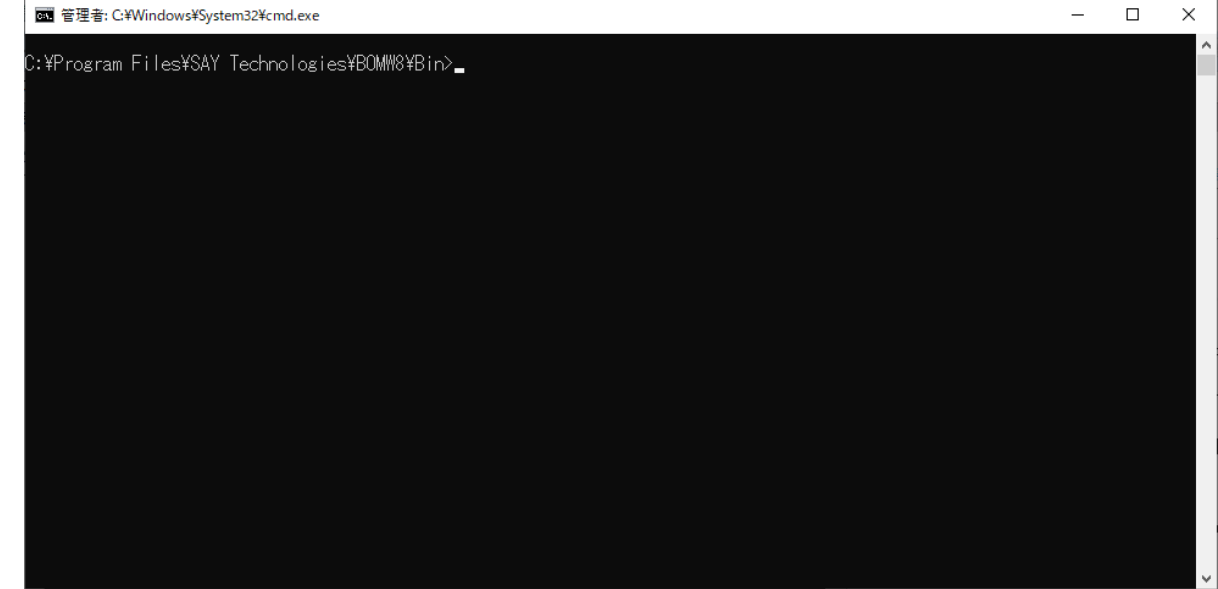

3. 以下のコマンドを実行して admin ユーザーの API トークンを取得します。

curl -X POST "https://[受信サーバー(必要であればポート指定)]/api/v1/auth/login" -H "accept: application/json" -H "Content-Type: application/json" -d "{ ¥"userName¥": ¥"admin¥", ¥"password¥": ¥"P@ssw0rd¥"}" -k

[admin ユーザーは既定のパスワードが "P@ssw0rd" と設定されています。変更が必要な場合は、'admin ユー](#page-27-1) ザーのパスワード変更方法'を参照してください。

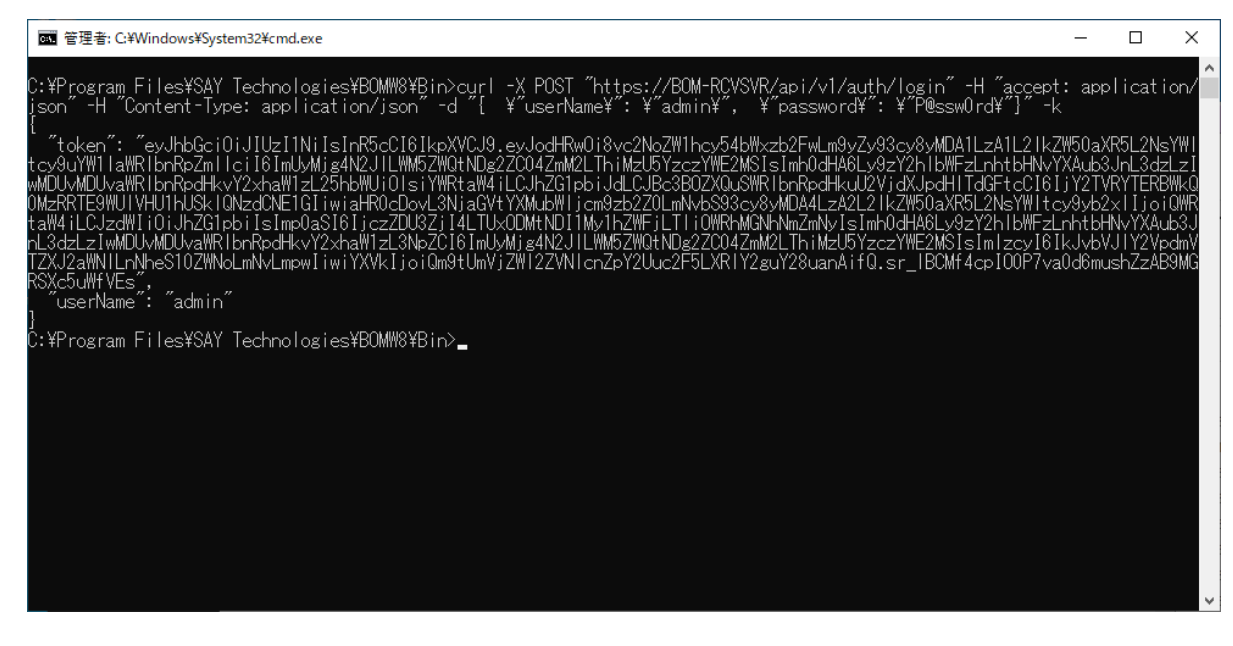

4. 以下のコマンドを実行して、HTTPS 送受信用の API トークンユーザーを作成します。

curl -X POST "https://[受信サーバー(必要であればポート指定)]/api/v1/accounts" -H "accept: application/json" -H "Authorization: Bearer 取得したトークン文字列" -H "Content-Type: application/json-patch+json" -d "{ ¥"userName¥": ¥"追加したいユーザーID¥", ¥"password¥": ¥"ユー ザーパスワード¥"}" -k

#### "ユーザー ID" および "ユーザーパスワード" の値は任意に設定してください。

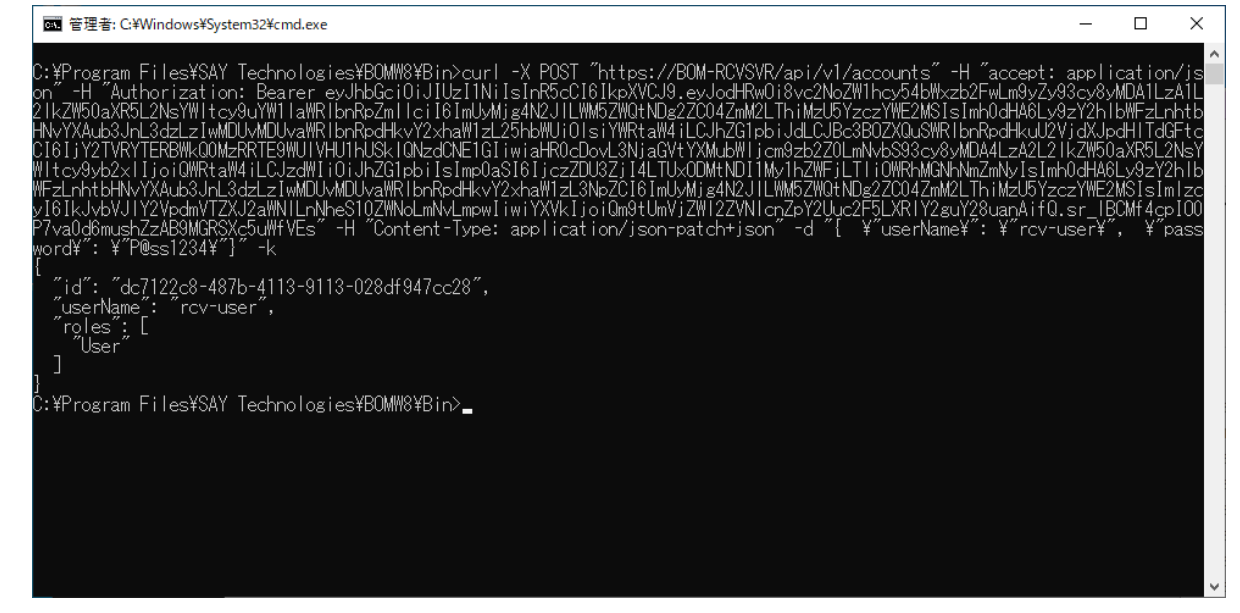

5. 以下のコマンドを実行して HTTPS 送受信用の API トークンを取得します。

curl -X POST "https://[受信サーバー(必要であればポート指定)]/api/v1/auth/login" -H "accept: application/json" -H "Content-Type: application/json" -d "{ ¥"userName¥": ¥"作成ユーザーID¥", ¥"password¥": ¥"パスワード¥"}" -k

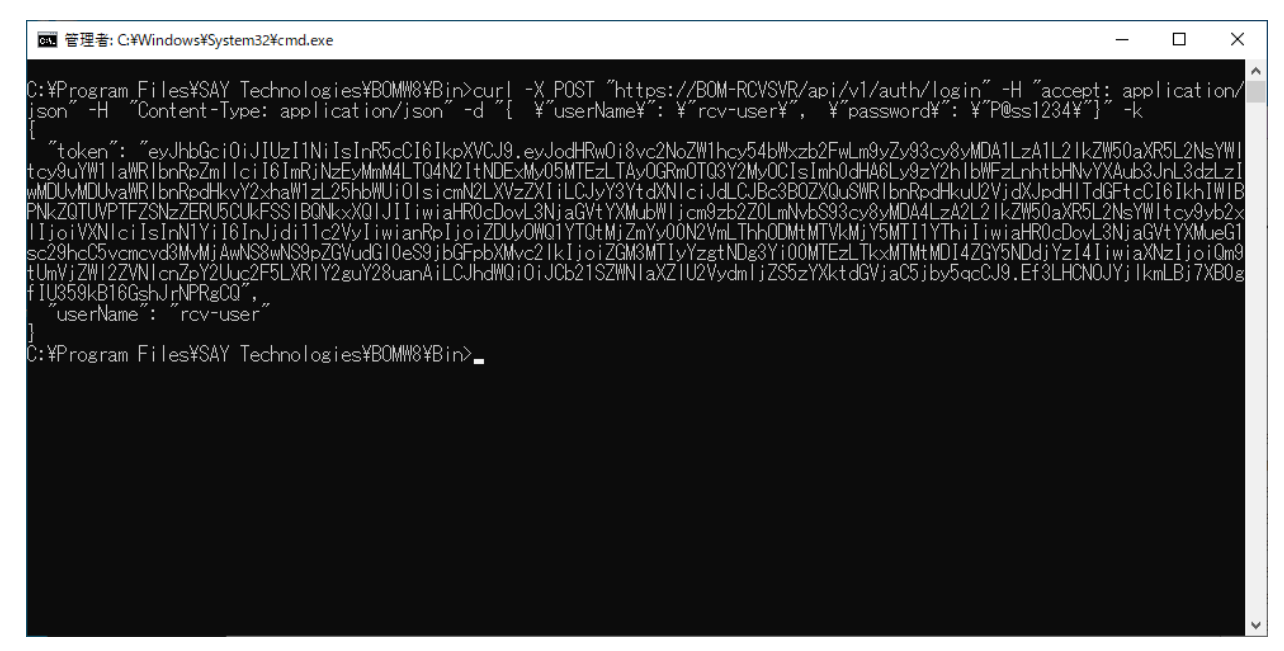

- 6. 項番 5 の実行結果から、「"token":"<APIトークン文字列>"」の API トークン部分を記録します。
- 7. 以下のファイルをテキストエディタなどで開き、パラメーターを変更して保存します。
	- 対象のファイル: [BOM 8.0 インストールフォルダー]¥BOMW8¥Bin¥BomRouteSelectorKicker.exe.config
	- パラメーター名:

CurlHttpsAuthorizationParameter

- 値: 項番 6 で記録した API トークンの文字列("Authorization: Bearer" 以降に上書きします。)
- 8. 以下のファイルをテキストエディタなどで開き、パラメーターを変更して保存します。
	- 対象のファイル:
		- C:¥ProgramData¥SAY Technologies¥BOMW8¥Environment¥Config¥Https.ini
	- パラメーター名 SendTo
	- 値: 受信サーバーのアドレス(ポート番号の指定がある場合は「宛先:ポート番号」で指定してください。)

#### <span id="page-27-1"></span>**(1) admin ユーザーのパスワード変更方法**

- 1. 管理者権限で、コマンドプロンプトを起動します。
- 2. 以下のコマンドを実行してディレクトリを移動します。

<span id="page-27-0"></span>cd [BOM 8.0 インストールフォルダー]¥BOMW8¥Bin

- BOM 8.0 は規定値の場合、"C:\Program Files\SAY Technologies" 以下にインストールされます。
- 3. 以下のコマンドを実行して admin ユーザーの API トークンを取得します。

curl -X POST "https://[受信サーバー(必要であればポート指定)]/api/v1/auth/login" -H "accept: application/json" -H "Content-Type: application/json" -d "{ ¥"userName¥": ¥"admin¥", ¥"password¥": ¥"P@ssw0rd¥"}" -k

4. admin ユーザーのユーザー ID を取得するために、取得した admin ユーザーのトークン文字列を含めた以下のコ マンドを実行します。

curl -X GET "http(or https)//[受信サーバー(必要であればポート指定)]/api/v1/accounts" -H "accept: application/json" -H "Authorization: Bearer 取得したトークン文字列" -H "Content-Type: application/json-patch+json" -k

- 5. 項番 4 の実行結果から、userName "admin" のユーザー ID を記録します。
- 6. admin ユーザーのパスワードを変更するため、取得した "トークン文字列" および、"ユーザー ID" を含めた以下の コマンドを実行します。

curl -X PUT "http(or https)//[受信サーバー(必要であればポート指定)]/api/v1/users/ユーザー ID/changepassword" -H "accept: application/json" -H "Authorization: Bearer 取得したトークン文字列" -H "Content-Type: application/json" -d "{ ¥"id¥": ¥"ユーザー ID¥", ¥"oldPassword¥": ¥"P@ssw0rd¥", ¥"newPassword¥": ¥"新しいパスワード¥"}" -k

7. 実行後、以下の文字列が返却されることで、パスワード変更は完了です。

【返却値の例】

```
{
 "id": "ユーザーID",
 "userName": "admin",
 "roles": [
  "Admin"
 ]
}
```
### <span id="page-29-1"></span>**2. BOMアーカイブデータの送信設定**

- 1. BOM マネージャーを起動してログインします。
- 2. スコープペインでアーカイブデータを送信するインスタンスを右クリックし、"プロパティ" を選択します。
- 3. "アーカイブ設定" タブを開いて "データベース" および "アーカイブ間隔" を設定し、[OK] ボタンをクリックしま す。

<span id="page-29-0"></span>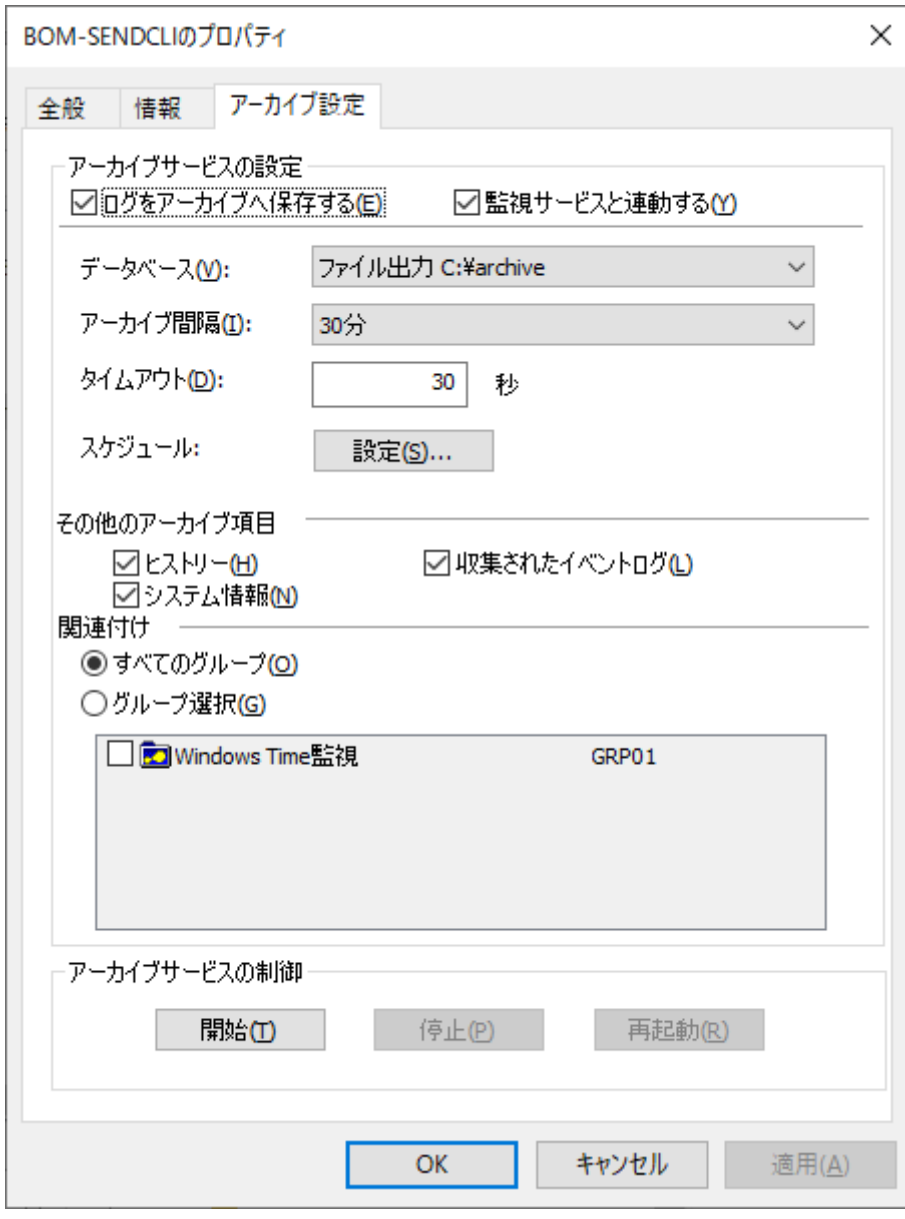

- o データベース:"ファイル出力" を選択し、出力先のフォルダーを指定 (下記画像では "c:\archive" を指定し ています。)
- アーカイブ間隔:任意の間隔を選択

インストールしてください。

- "アーカイブ設定" タブが表示されない場合は、BOM アーカイブサービスがインストールされていませ ん。 'BOM for Windows Ver.8.0 アーカイブ ユーザーズ マニュアル' を参照し、BOM アーカイブサービスを
- "データベース" および "アーカイブ間隔" 以外の値については、必要に応じて設定してください。 設定内容の詳細については、'BOM for Windows Ver.8.0 アーカイブ ユーザーズマニュアル' を参照して ください。
- 4. 対象のインスタンスを右クリックし、"監視設定のインポート" を選択します。

5. '[BOM アーカイブデータを送信する場合](#page-10-7)' で準備した、"アーカイブ送信(HTTPS).cab" を選択して、インポートし ます。

対象のインスタンスの監視ノード配下に「アーカイブ送信(HTTPS)」という名称で監視グループが追加され、この グループには監視項目「フォルダー・ファイル監視」および、「アーカイブ送信(HTTPS)」アクションが含まれて います。

- 表示されない場合は、監視ノードアイコンをクリックし、スコープペインの表示をリフレッシュしてくださ い。
- 6. 監視グループ「アーカイブ送信(HTTPS)」の設定を変更する場合は、'BOM for Windows Ver.8.0 ユーザーズ マニ ュアル' を参照してください。
- 7. スコープペインに表示された監視項目「フォルダー・ファイル監視」を右クリックし、"プロパティ" を選択しま す。
- 8. "設定" タブを開き、"フォルダー / ファイル名" フィールドに項番 3 で指定したアーカイブデータファイルの出力 先フォルダーを指定して、[OK] ボタンをクリックします。
	- 監視項目「フォルダー・ファイル監視」のその他の設定を変更する場合は、'BOM for Windows Ver.8.0 ユー ザーズ マニュアル'の「フォルダー・ファイル監視」を参照してください。
- 9. スコープペインに表示された監視項目「フォルダー・ファイル監視」をクリックし、リザルトペインに表示された 「アーカイブ送信(HTTPS)」を右クリックして "プロパティ" を選択します。
- 10. "設定" タブをクリックし、[補助設定] ボタンをクリックします。

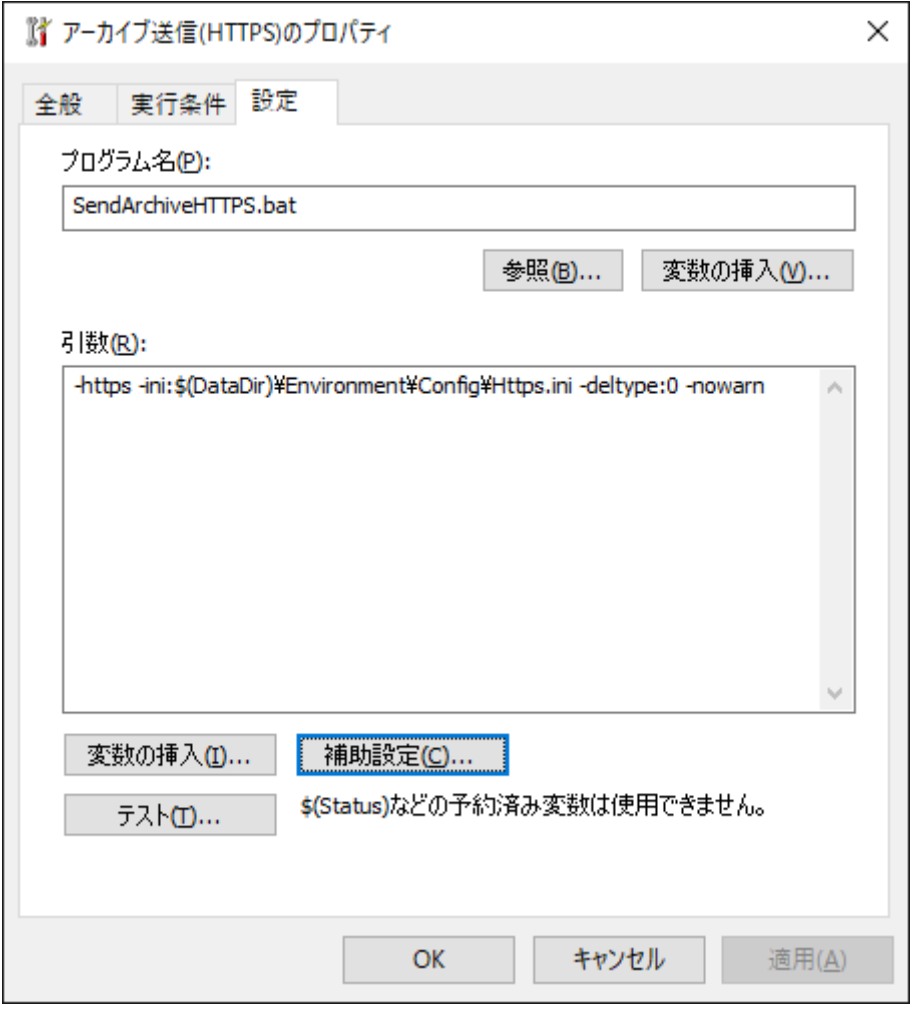

- 「プログラム名」フィールドには規定値で、"SendArchiveHTTPS.bat" と入力されています。この値は変更し ないでください。
- 本監視では詳細な設定を後述の補助設定画面で行い、設定された内容は自動的に「引数」フィールドへ反映さ れます。この画面では「引数」フィールドを変更しないでください。
- [参照]ボタン、[変数の挿入(V)]ボタン、[変数の挿入(I)]ボタンは本設定で使用しません。
- [テスト] ボタンは本設定で使用できません。
- 11. BOMマネージャー画面が表示されますので、[はい]ボタンをクリックします。

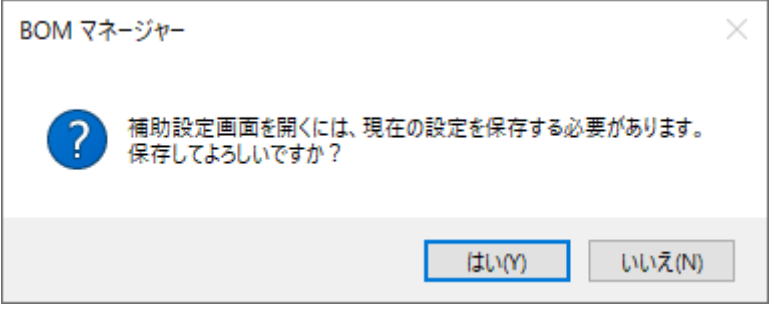

12. カスタムアクション設定画面が開きます。

"フォルダー設定" フィールドに項番 3 で指定したアーカイブデータファイルの出力先フォルダーを指定して、 [OK] ボタンをクリックします。

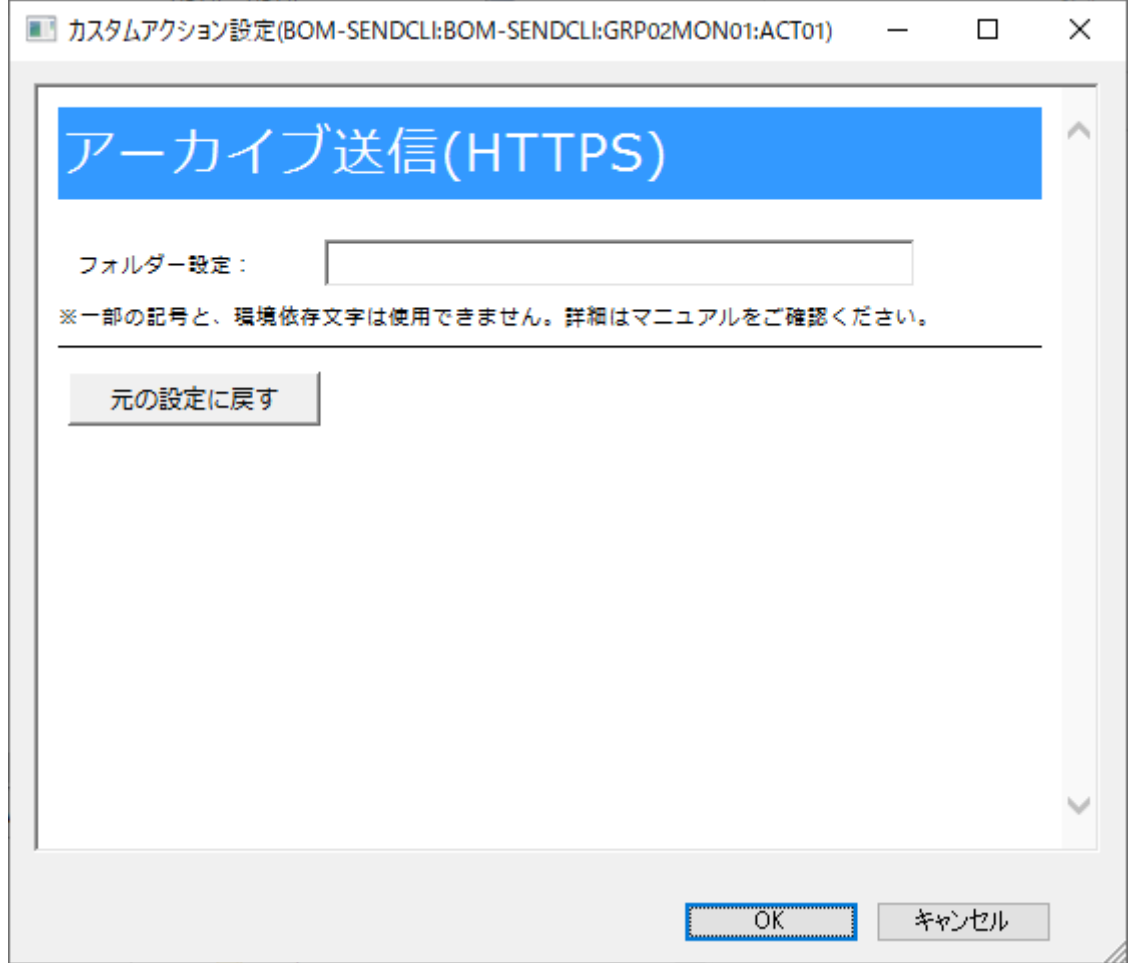

13. すべての設定が完了した時点で、監視を開始してください。

### <span id="page-32-1"></span>**3. ファイル送信の設定**

Г

- <span id="page-32-0"></span>1. BOM マネージャーを起動してログインします。
- 2. 対象のインスタンスを右クリックし、"監視設定のインポート" を選択します。
- 3. '[ファイル送信を行う場合](#page-10-8)' で準備した、"ファイル添付送信(HTTPS).cab"を選択して、インポートします。 対象のインスタンスの監視ノード配下に「ファイル添付送信(HTTPS)」という名称で監視グループが追加され、こ のグループには監視項目「フォルダー・ファイル監視」および、「ファイル添付送信(HTTPS)」アクションが含ま れています。
	- 表示されない場合は、監視ノードアイコンをクリックし、スコープペインの表示をリフレッシュしてくださ い。
- 4. 監視グループ「ファイル添付送信(HTTPS)」の設定を変更する場合は、'BOM for Windows Ver.8.0 ユーザーズ マ ニュアル' を参照してください。
- 5. ファイル添付送信の起動条件となる監視項目「フォルダー・ファイル監視」の設定については、'BOM for Windows Ver.8.0 ユーザーズ マニュアル' の「フォルダー・ファイル監視」を参照してください。
- 6. スコープペインに表示された監視項目「フォルダー・ファイル監視」をクリックし、リザルトペインに表示された 「ファイル添付送信(HTTPS)」を右クリックして "プロパティ" を選択します。
- 7. "設定" タブをクリックし、[補助設定] ボタンをクリックします。

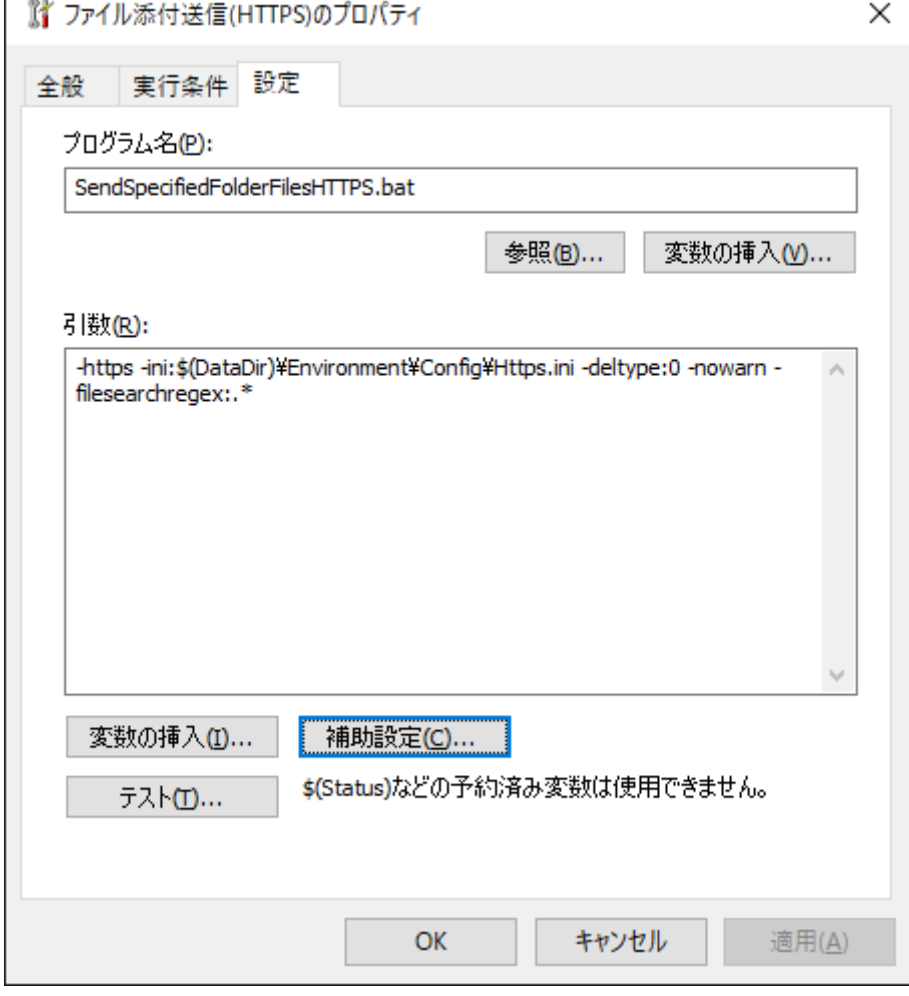

- 「プログラム名」フィールドには規定値で、"SendSpecifiedFolderFilesHTTPS.bat" と入力されています。こ の値は変更しないでください。
- 本監視では詳細な設定を後述の補助設定画面で行い、設定された内容は自動的に「引数」フィールドへ反映さ れます。この画面では「引数」フィールドを変更しないでください。
- [参照] ボタン、[変数の挿入(V)] ボタン、[変数の挿入(I)] ボタンは本設定で使用しません。
- 「テスト」ボタンは本設定で使用できません。

8. BOMマネージャー画面が表示されますので、[はい]ボタンをクリックします。

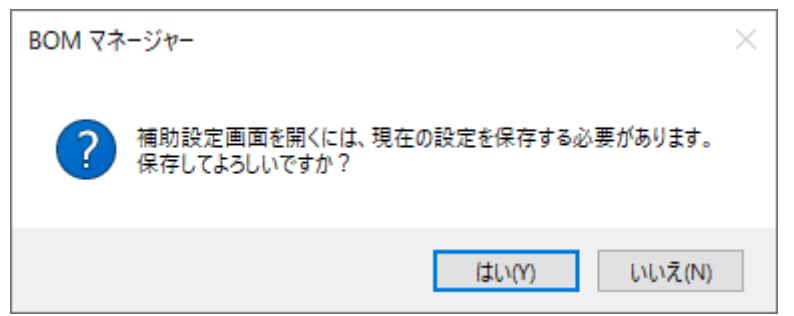

9. カスタムアクション設定画面が開きます。

"件名" フィールドに任意の文字列を入力し、また "フォルダー設定" フィールドには項番 6 で監視項目「フォルダ ー・ファイル監視」で指定した監視先フォルダーを入力して、[OK] ボタンをクリックします。

ここで設定した"件名"は、HTTPS受信サーバーからメールとして転送した際に、メールの件名として設定され ます。

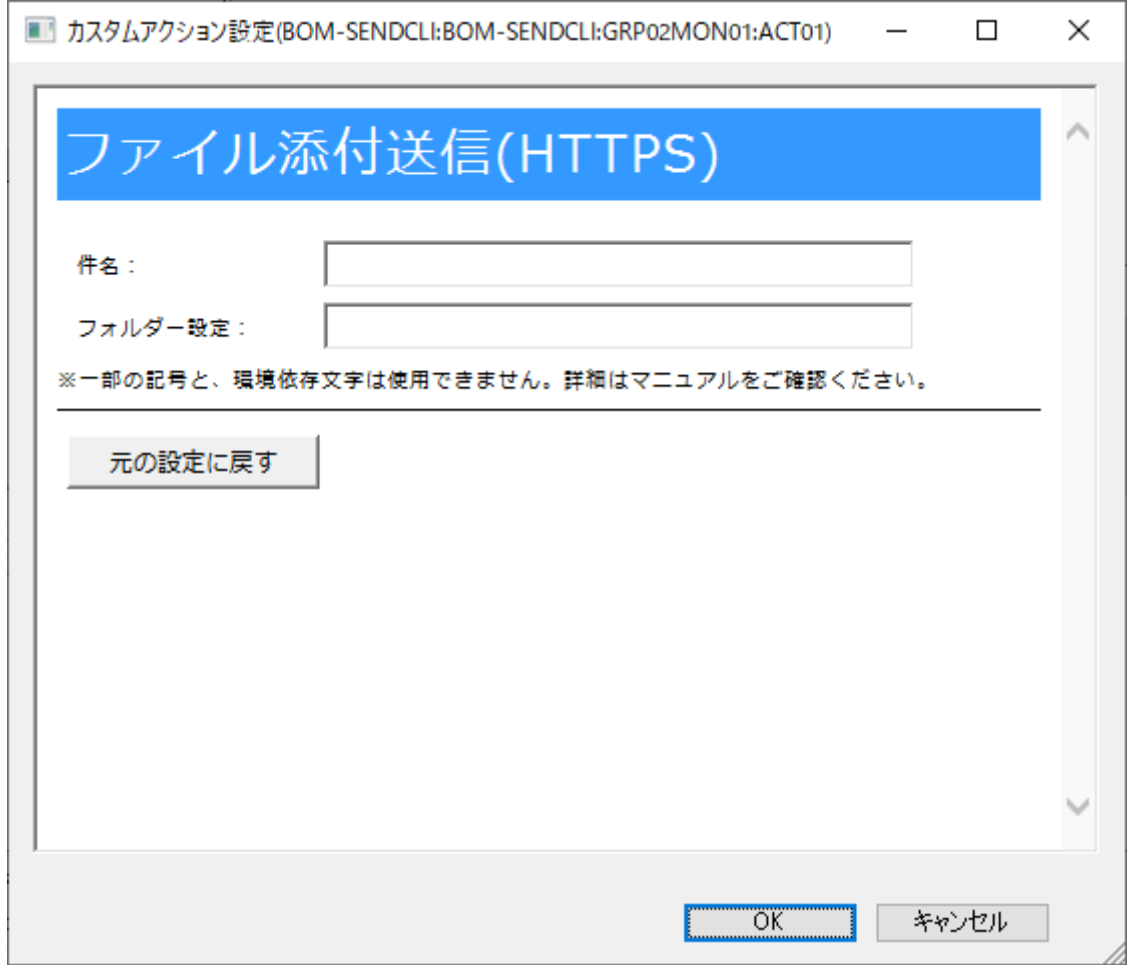

10. すべての設定が完了した時点で、監視を開始してください。

# <span id="page-34-1"></span>**4. 「HTTPS送信」アクションの設定**

「HTTPS送信」アクションを使用することで、任意の監視項目の監視結果を起動条件として、通知およびファイルの送 信を実行できます。

- <span id="page-34-0"></span>1. BOM マネージャーを起動してログインします。
- 2. スコープペインより、「HTTPS送信」アクションの起動条件とする監視項目を右クリックし、"新規追加" "HTTPS送信"をクリックします。
- 3. スコープペインより、「HTTPS送信」アクションの起動条件とする監視項目をクリックし、リザルトペインに表示 された「HTTPS送信」を右クリックして "プロパティ" を選択します。
- 4. "全般" タブおよび、"実行条件" タブの設定については、'BOM for Windows Ver.8.0 ユーザーズ マニュアル' で 「アクション項目の概要」を参照してください。
- 5. "設定" タブをクリックし、[補助設定] ボタンをクリックします。
	- 「プログラム名」フィールドには規定値で、"BomRouteSelectorKicker.exe"と入力されています。この値は 変更しないでください。
	- 本監視では詳細な設定を後述の補助設定画面で行い、設定された内容は自動的に「引数」フィールドへ反映さ れます。この画面では「引数」フィールドを変更しないでください。
	- [参照] ボタン、[変数の挿入(V)] ボタン、[変数の挿入(I)] ボタンは本設定で使用しません。
	- 「テスト」ボタンは本設定で使用できません。

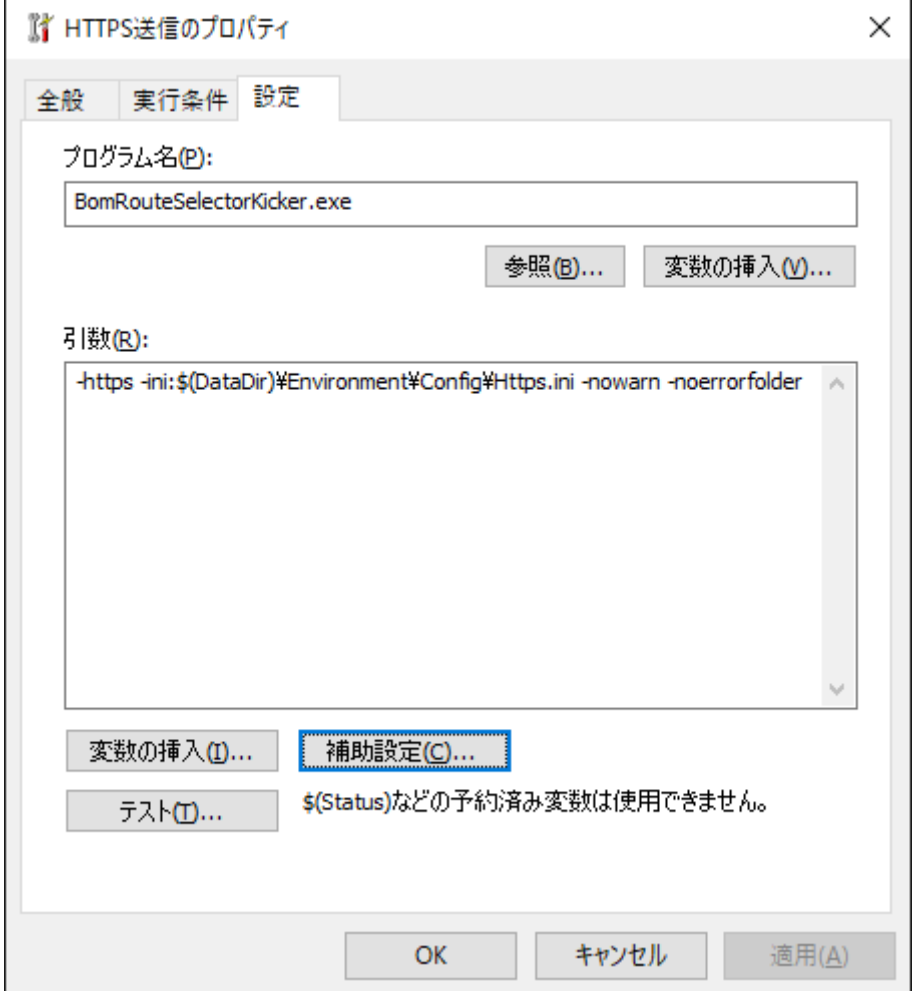

6. BOM マネージャー画面が表示されますので、[はい]ボタンをクリックします。

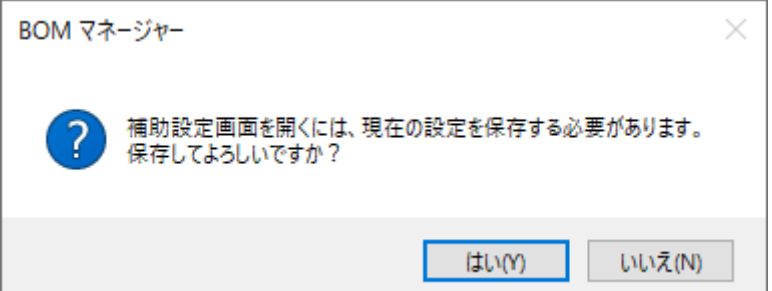

7. カスタムアクション設定画面が開きます。

"件名" フィールドおよび "本文" フィールドに任意の文字列を入力し、また "添付ファイル" フィールドには送信時 に添付するファイルを絶対パスで指定します。

フォルダー単位や、ワイルドカードを使用した添付ファイルの指定はできません。また、複数のファイルを指定す る場合は、1ファイルごとに改行を入れて記述してください。

- ここで設定した "件名" および "本文" は、それぞれ HTTPS 受信サーバーからメールとして転送した際に、メ ールの件名および本文として設定されます。
- 添付ファイルに指定するパスの文字列に空白がある場合は、1 行で記載することで送信対象に指定できます。 文字列の前後をダブルクォーテーションで囲む記述方法は使用できません。

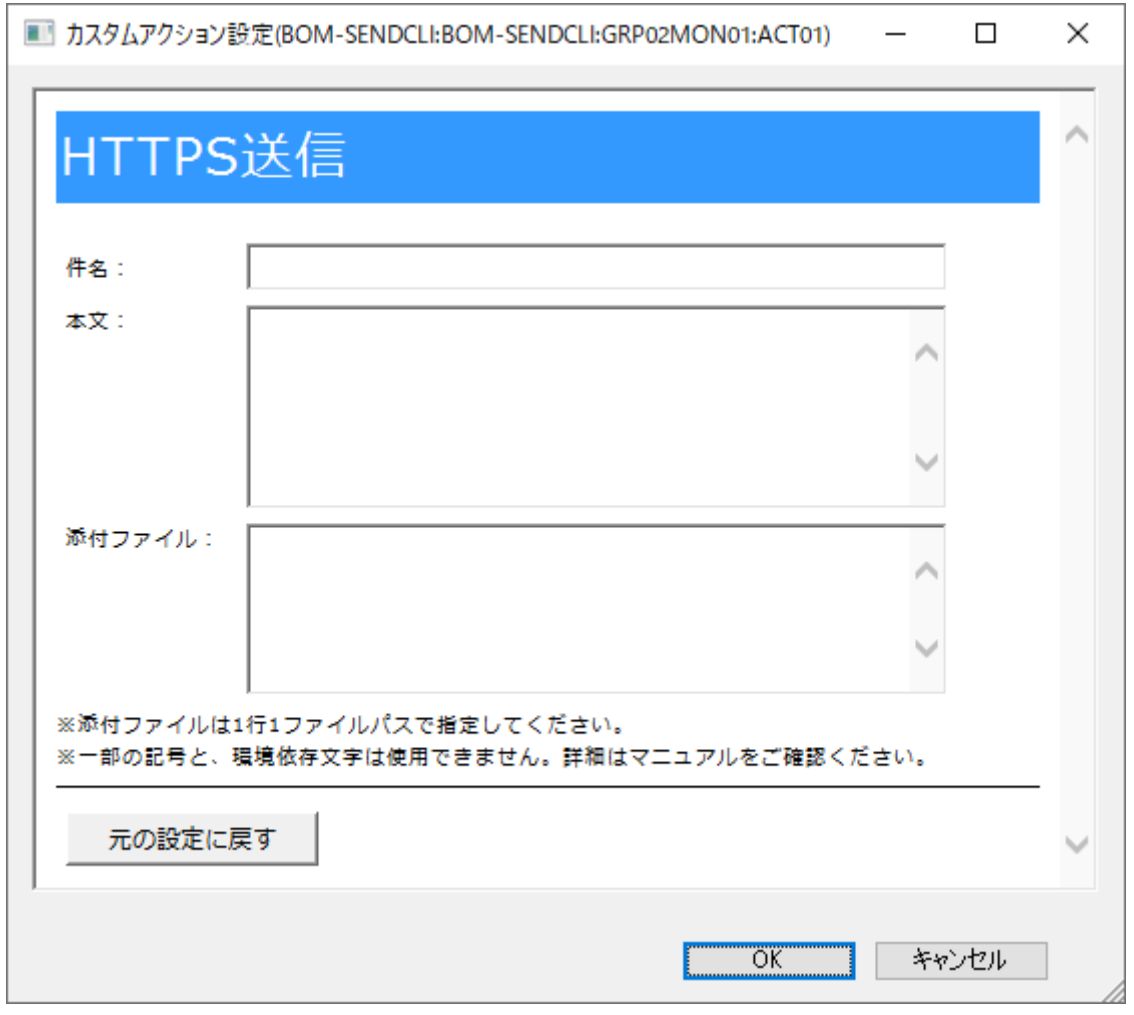

8. 必要な項目を設定後、[OK]ボタンをクリックします。

9. すべての設定が完了した時点で、監視を開始してください。

# <span id="page-36-1"></span><span id="page-36-0"></span>**5. HTTPS送信失敗時のリトライ設定**

通常、「アーカイブ送信 (HTTPS)」アクション、「ファイル添付送信 (HTTPS)」アクション、「HTTPS送信」アクシ ョンはすべてエラー時に再送を行いませんが、以下の手順で再送設定を行うことにより「HTTPS送信」アクションのみ は再送処理を実行することができます。

1. HTTPS 送信クライアント上に、HTTPS の再送用ファイルを保存するフォルダーを作成します。

2. BOM マネージャーを起動してログインします。

- 3. 再送設定を行いたい「HTTPS 送信」アクションを右クリックし、"新規追加" "HTTPS 送信"をクリックします。
- 4. 対象のアクションのプロパティで、"設定" タブをクリックします。
- 5. "引数" フィールドに以下の変更を行います。
	- 引数に「-noerrorfolder」が含まれている場合は、削除します。
	- o 末尾に「"-eout:リトライファイル作成先のパス"」(ダブルクォーテーションも含みます)を追記します。

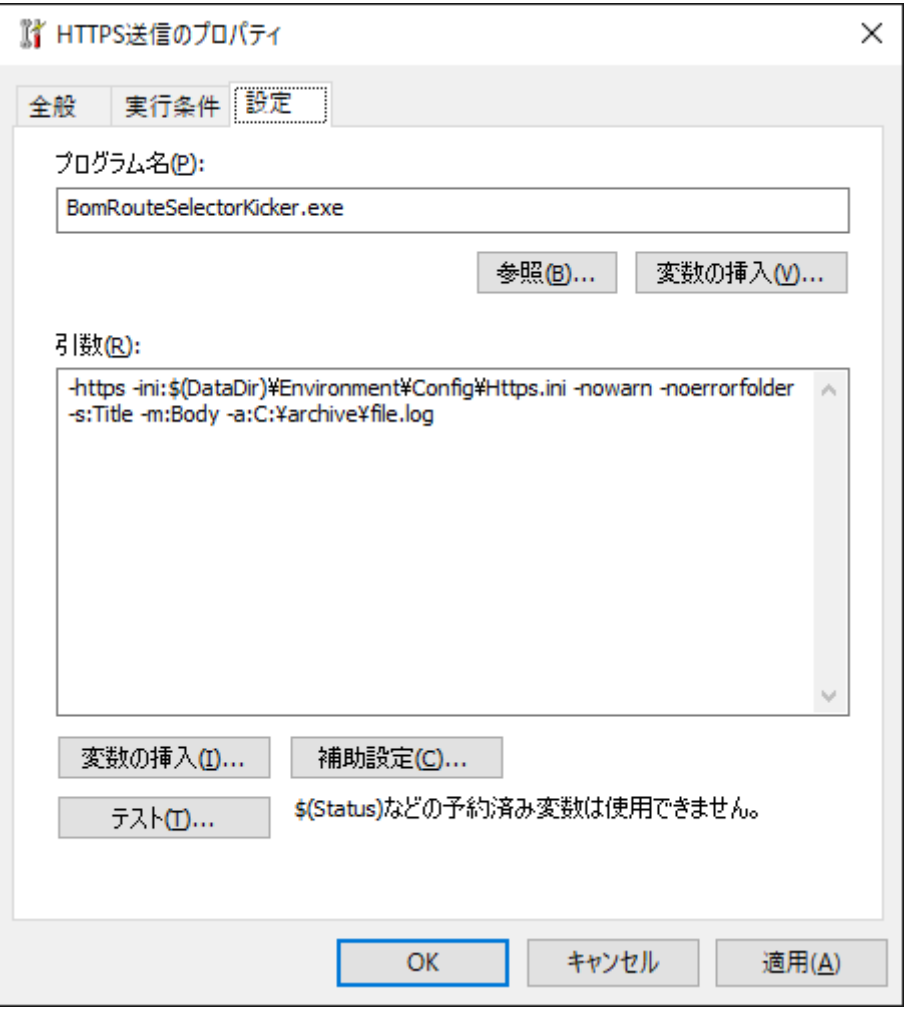

#### 【記載例】

```
変更前:
```
-https -ini:\$(DataDir)¥Environment¥Config¥Https.ini -nowarn -noerrorfolder -s:Title -m:Body a:C:¥archive¥file.log

変更後:

-https -ini:\$(DataDir)¥Environment¥Config¥Https.ini -nowarn -s:Title -m:Body -a:C: ¥archive¥file.log "-eout:c:¥error\_cab"

- 7. スコープペインで対象のインスタンスを右クリックし、"監視設定のインポート"を選択します。
- 8. '[HTTPS 送信の失敗時にリトライを実行する場合](#page-10-9)' で準備した、"HTTPS再送.cab" を選択して、インポートしま す。

対象のインスタンスの監視ノード配下に「HTTPS再送」という名称で監視グループが追加され、このグループには 監視項目「フォルダー・ファイル監視」および、「HTTPS再送」アクションが含まれています。

- 表示されない場合は、監視ノードアイコンをクリックし、スコープペインの表示をリフレッシュしてくださ い。
- 9. 監視グループ「HTTPS再送」の設定を変更する場合は、'BOM for Windows Ver.8.0 ユーザーズ マニュアル' を参 照してください。
- 10. スコープペインに表示された監視項目「フォルダー・ファイル監視」を右クリックし、"プロパティ" を選択しま す。
- 11. "設定" タブを開き、"フォルダー / ファイル名" フィールドに項番 1 で作成した再送用ファイルの保存フォルダー を指定して、[OK] ボタンをクリックします。
	- 監視項目「フォルダー・ファイル監視」のその他の設定を変更する場合は、'BOM for Windows Ver.8.0 ユー ザーズ マニュアル' の「フォルダー・ファイル監視」を参照してください。

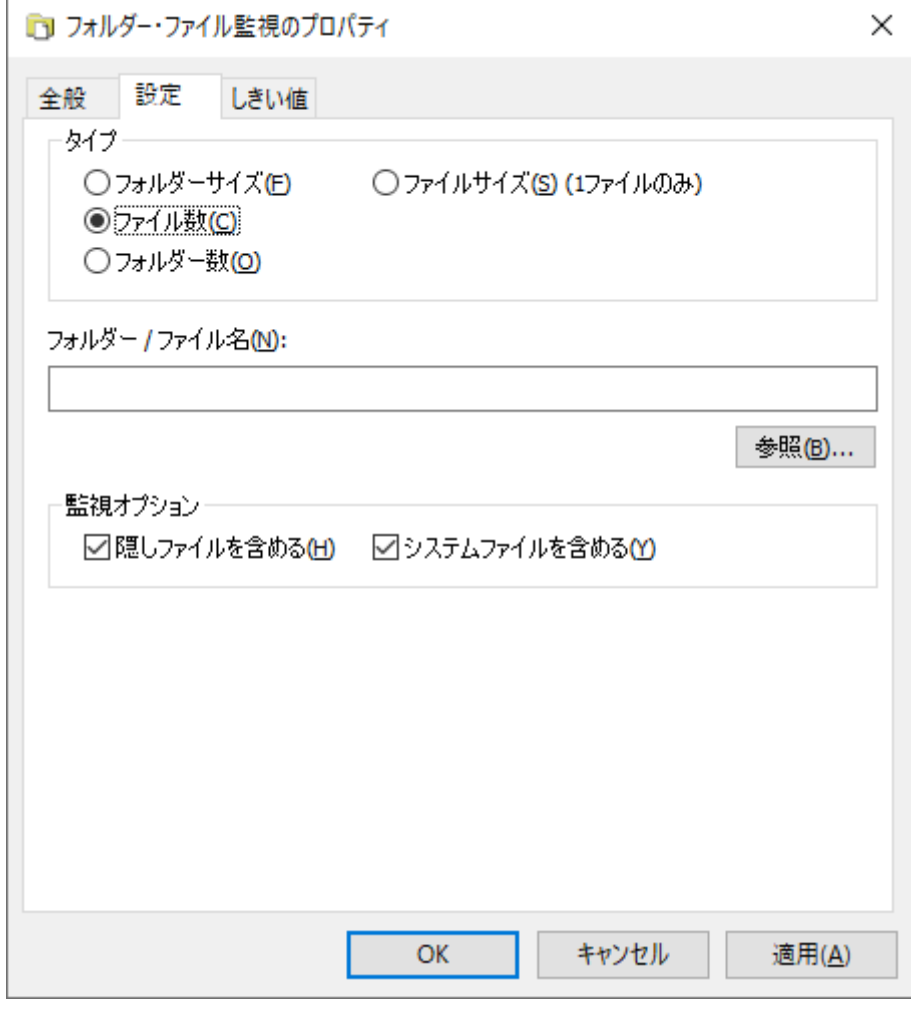

- 12. スコープペインに表示された監視項目「フォルダー・ファイル監視」をクリックし、リザルトペインに表示された 「HTTPS再送」を右クリックして"プロパティ"を選択します。
- 13. "設定" タブをクリックし、[補助設定] ボタンをクリックします。
	- 「プログラム名」フィールドには規定値で、"SendRetryHTTPS.bat" と入力されています。この値は変更しな いでください。
	- 本監視では詳細な設定を後述の補助設定画面で行い、設定された内容は自動的に「引数」フィールドへ反映さ れます。この画面では「引数」フィールドを変更しないでください。
- [参照] ボタン、[変数の挿入(V)] ボタン、[変数の挿入(I)] ボタンは本設定で使用しません。
- テスト」ボタンは本設定で使用できません。

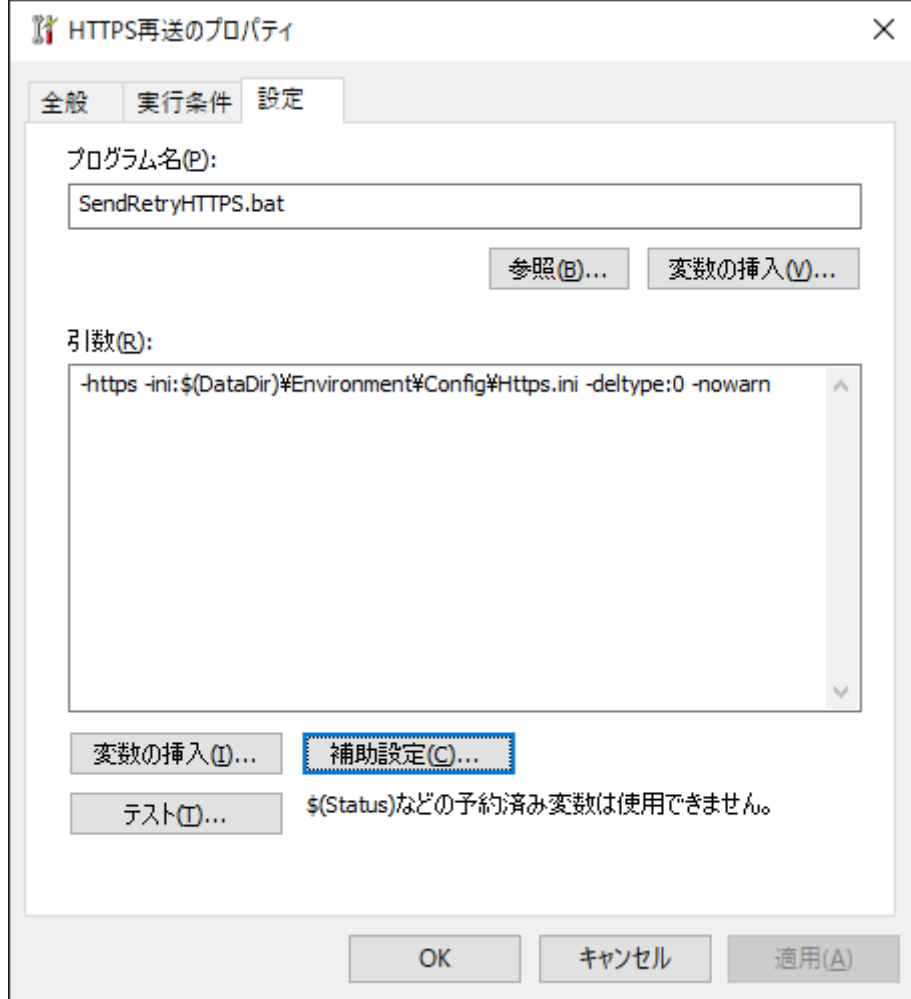

14. BOMマネージャー画面が表示されますので、[はい] ボタンをクリックします。

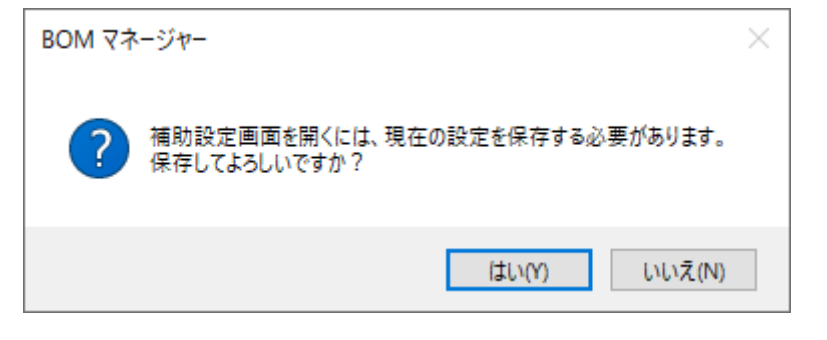

15. カスタムアクション設定画面が開きます。

"フォルダー設定" フィールドに項番 1 で作成した再送用ファイルの保存フォルダーを指定して、[OK] ボタンをク リックします。

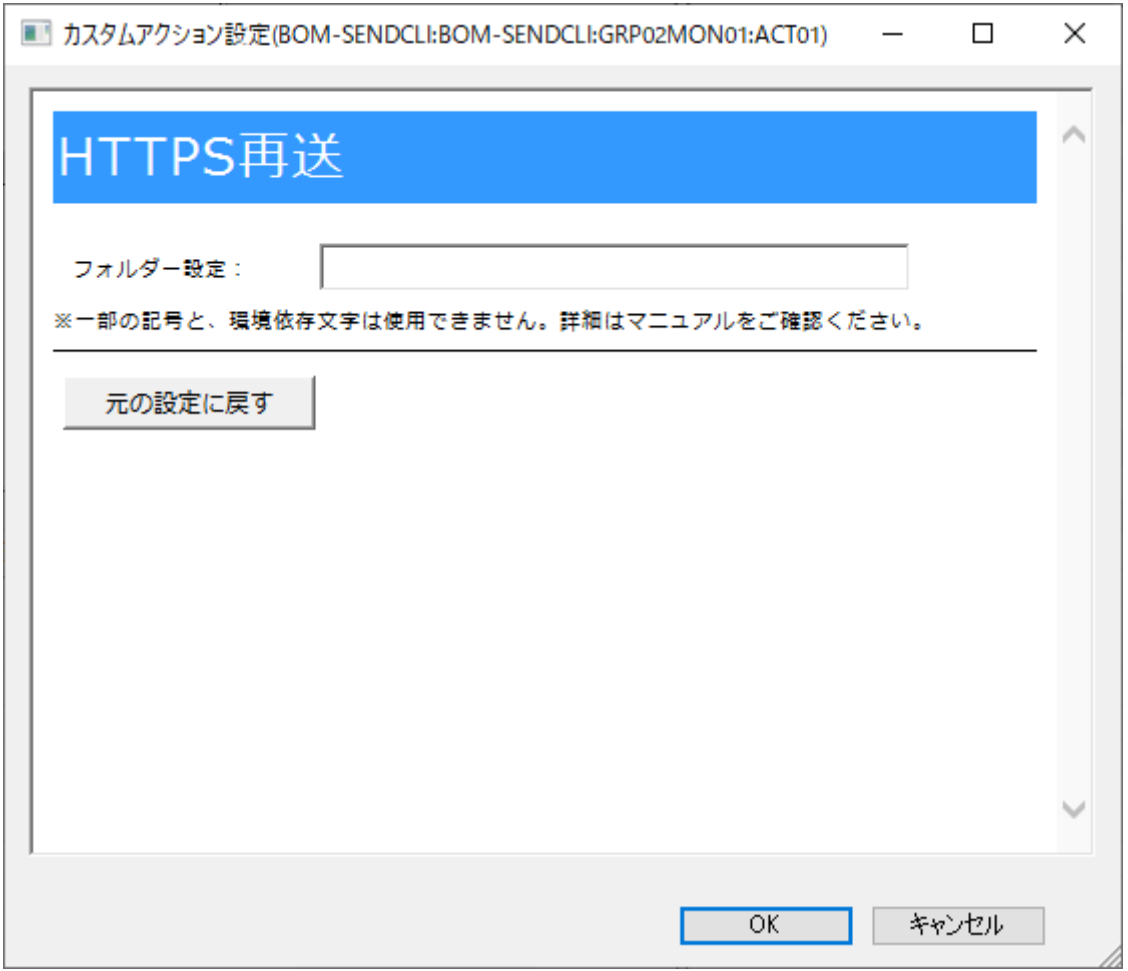

16. すべての設定が完了した時点で、監視を開始してください。

#### **BOM for Windows Ver.8.0 HTTPS 送受信ユーザーズマニュアル**

2022年05月09日 初版

著者・発行者・発行 セイ・テクノロジーズ株式会社

バージョン Ver.8.0.0.0

(C) 2022 SAY Technologies, Inc.